# **Open Visualisation Framework**

**Feb 09, 2019**

# **Overview**

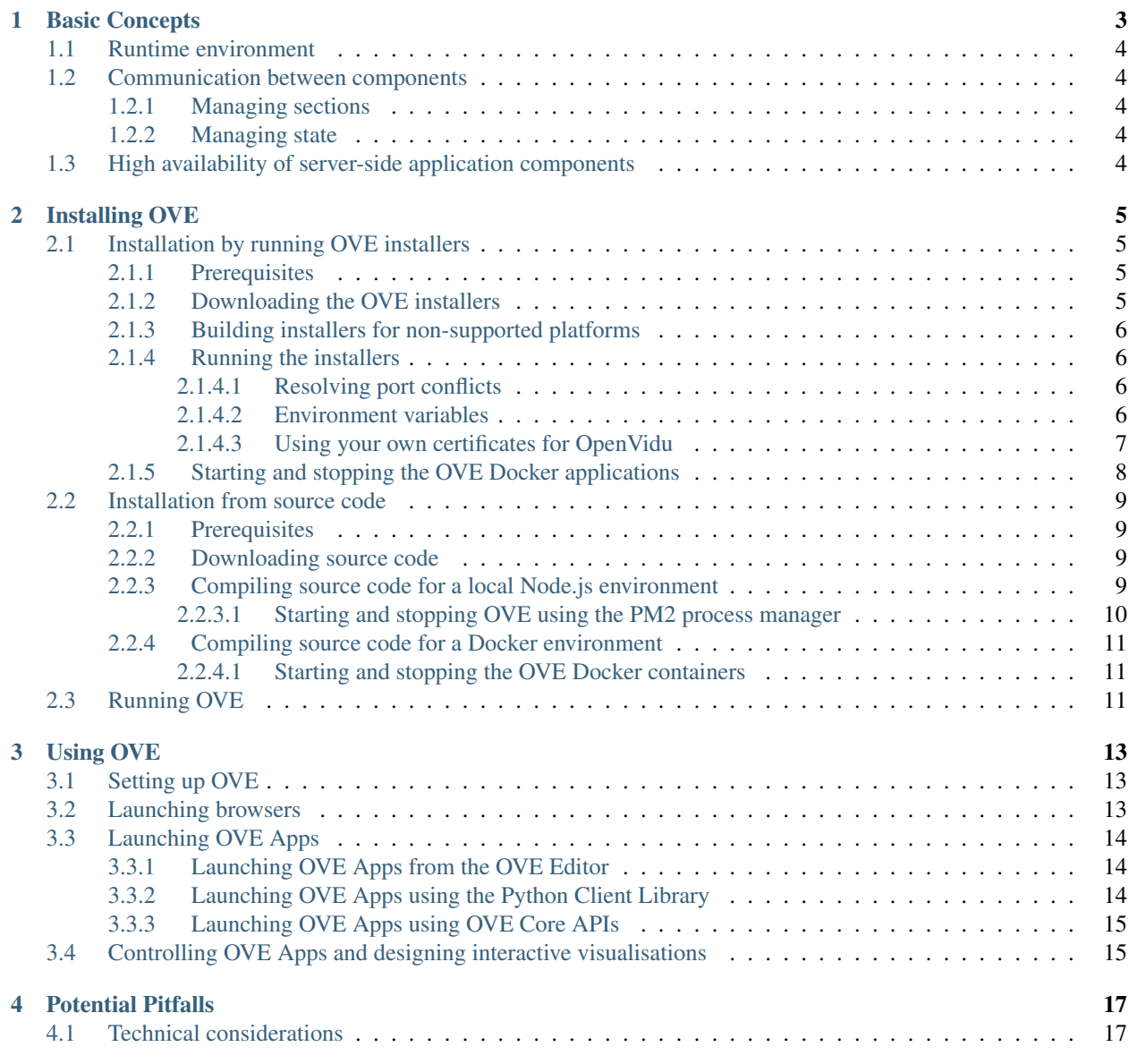

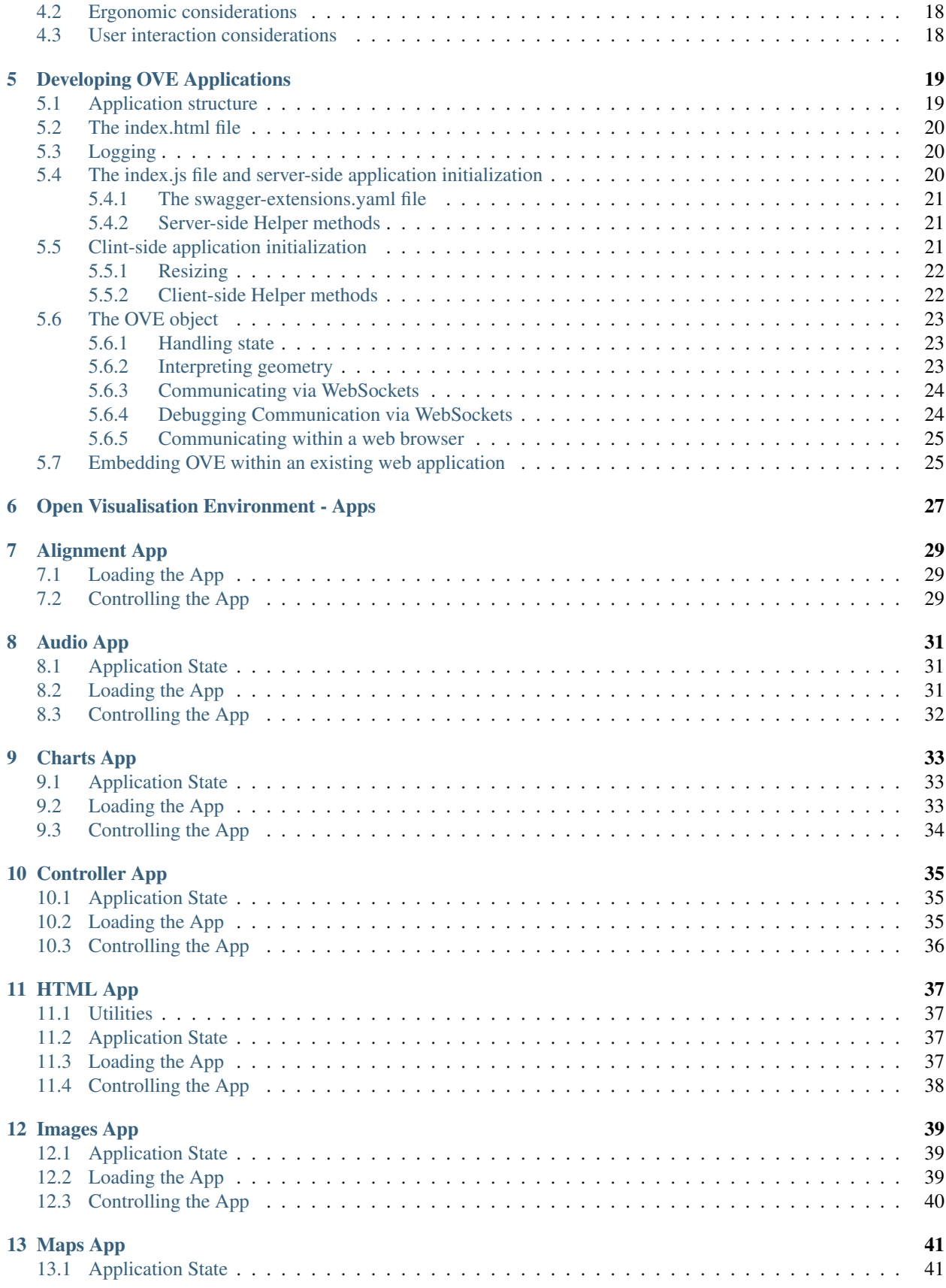

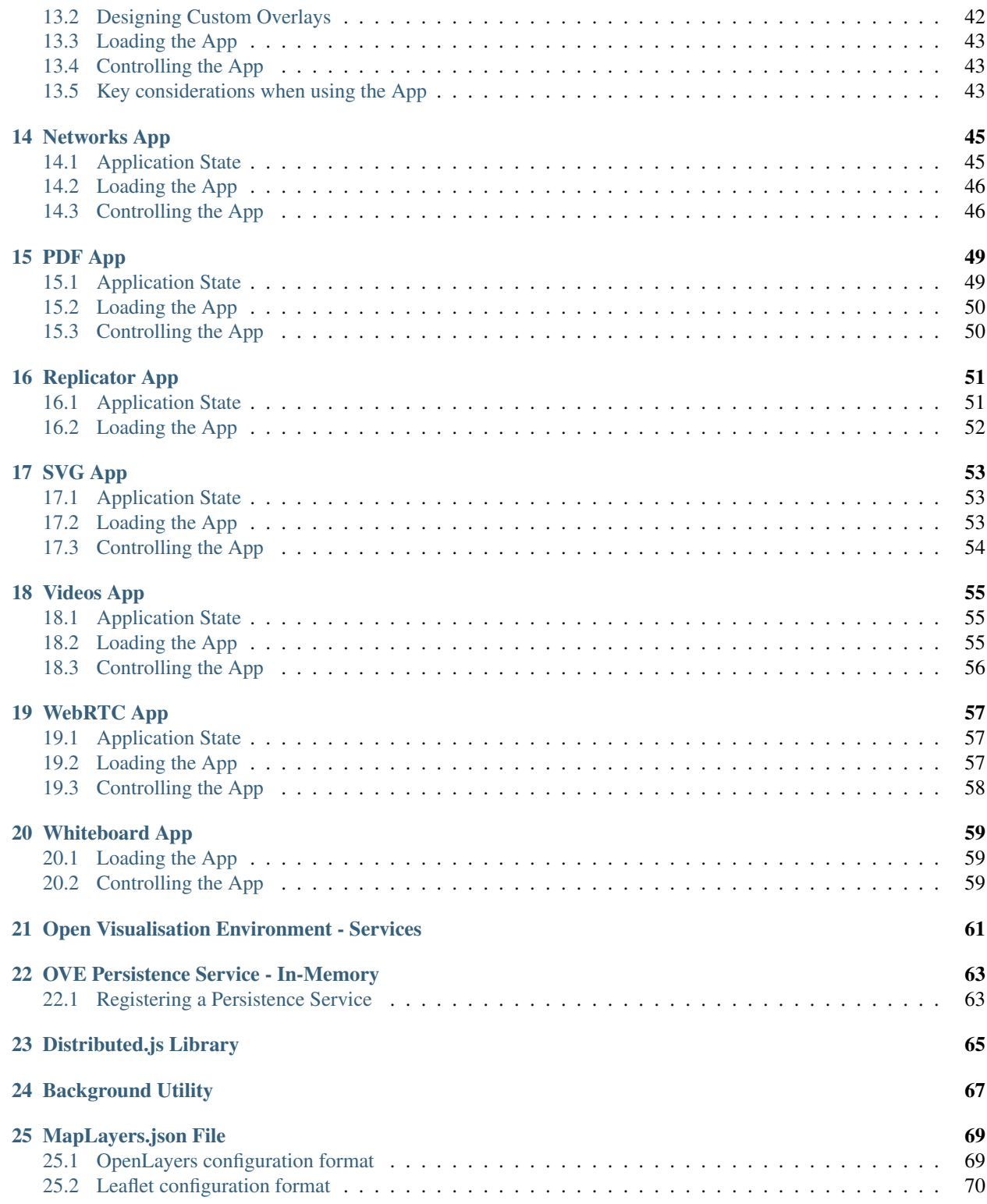

Open Visualisation Environment (OVE) is an open-source software stack, designed to be used in large scale visualisation environments. OVE was developed to meet the requirements of controlling the [Data Observatory](https://www.imperial.ac.uk/data-science/data-observatory/) at the [Data](https://www.imperial.ac.uk/data-science/) [Science Institute](https://www.imperial.ac.uk/data-science/) of [Imperial College London,](https://www.imperial.ac.uk) but it is not specialized for that purpose.

OVE can be used for visual analytics on Large High Resolution Displays, for presentations, or for collaborative group work. It allows a user to control the display of content in web browsers distributed across multiple computers by implementing a microservices architecture that allows the distributed execution of applications using web technologies.

The main components of OVE are [OVE Core](https://github.com/ove/ove), which controls sections and the applications running within them and [OVE Apps](./ove-apps/README.html), which provide a set of useful applications for common tasks such as displaying webpages, images or videos and drawing graphs.

[OVE Services](./ove-services/README.html) provides core functionality microservices within OVE such as the *[Persistence Service](#page-68-0)*, which is used to compute absolute positions in pixels from positions expressed relative to a grid or as a percentage of the total space size. [OVE Asset Services](https://github.com/ove/ove-asset-services) provides an Asset Manager along with a collection of Asset Processing Services, which are used to upload archives or divide large networks or images into tiles, and serve these to the corresponding applications.

OVE also provides a [graphical editor](https://github.com/ove/ove-editor) and [software development kits](https://github.com/ove/ove-sdks) that can be used to design and develop projects.

# CHAPTER<sup>1</sup>

## Basic Concepts

<span id="page-8-0"></span>An OVE server installation supports multiple spaces. A space is a collection of monitors, which may be attached to different computers, that together form a single display. OVE is designed to be used in Large High Resolution Display environments; but, it is also suitable for use on much smaller displays with a single or a few monitors.

In each space, OVE runs within a number of clients. An OVE client is a browser window and typically runs full-screen on a single screen. A screen can span a single monitor or can span multiple monitors that are attached to the same computer. The arrangement of clients is described in the Spaces. json file. Each client has its own geometry which is a combination of its height, width, and 2D coordinates  $(x, y)$ . The client's geometry is specified in pixels and it corresponds to the pixel dimensions of the screen.

Unless a scale property has been set, there must a one-to-one mapping between client pixels and screen pixels. The optional scale property can be used to specify variable client pixel to screen pixel mappings. The scale property accepts either one or two values, similar to the CSS [scale\(\)](https://developer.mozilla.org/en-US/docs/Web/CSS/transform-function/scale#Syntax) function.

An OVE application (or app) includes server-side and client-side components. Each of the *[OVE Apps](#page-32-0)* confirm to a *[common structure](#page-24-0)* and provide a way to display a distinct form of commonly used content (subject to the limitations described in the *[list of pitfalls to avoid](#page-22-0)*).

Each individual instance of an OVE app is designed to run within its own section. Sections may span multiple clients and can overlap. Sections are rectangular regions within an oveCanvas. Each section has its own geometry which is a combination of its height, width, and 2D coordinates  $(x, y)$ . The geometry describes the region on which a section is deployed on an oveCanvas. An oveCanvas can also have groups of one or more sections and groups.

Each individual OVE app can have its own configuration (or config) defined within a *[config.json](#page-24-0)*. The config is used to define named states other app-specific configuration, which are common to all app instances. Each individual instance of an OVE app can have its own state (which can be accessed using APIs exposed by each app).

Each OVE section does not have a background colour, and a wide majority of the apps have transparent backgrounds making it possible to overlay content from one app above another. This for example, makes it possible to use the *[HTML App](#page-42-0)* to display a legend for a chart or a network. All OVE apps also accept an opacity property (at creation time or when updated), making it possible to control the opacity of overlapping content.

## <span id="page-9-0"></span>**1.1 Runtime environment**

Each OVE client displays the *view* page of OVE core. When a section is created, a corresponding [iframe](https://developer.mozilla.org/en-US/docs/Web/HTML/Element/iframe) is created within each client that it is associated with. The *view* of the corresponding app is loaded into this iframe.

In addition to these *views*, apps may present a *control* page that can be accessed directly through a web browser; this controller can communicate with the *views* running in clients using [WebSockets.](https://developer.mozilla.org/en-US/docs/Web/API/WebSockets_API)

When the iframe representing a section is created, its margin CSS property is used to position it correctly, and the window.ove.geometry object is set so that each instance of an app running within each iframe can determine what to display.

# <span id="page-9-1"></span>**1.2 Communication between components**

In these diagrams, requests labelled GET and POST are HTTP requests; other messages are sent using [WebSockets.](https://developer.mozilla.org/en-US/docs/Web/API/WebSockets_API)

#### <span id="page-9-2"></span>**1.2.1 Managing sections**

### <span id="page-9-3"></span>**1.2.2 Managing state**

# <span id="page-9-4"></span>**1.3 High availability of server-side application components**

OVE provides a *[Persistence Service](#page-68-0)* which can be used to replicate server-side state among peers. This service can be registered with OVE core or any OVE application as explained in the *[documentation](#page-68-0)*. OVE core also accepts registration of peer nodes using the http://OVE\_CORE\_HOST:PORT/peers API method. Once registered OVE peers will cross-post messages that are broadcasted using WebSockets.

## Installing OVE

<span id="page-10-0"></span>OVE needs to be installed before it can be used to control a display. OVE can be installed either by downloading and compiling the source code of the corresponding components or by running a specific installer available on the [OVE](https://github.com/ove/ove-install/) [Install](https://github.com/ove/ove-install/) repository.

All contributors to OVE are encouraged to download and compile the source code. All users of OVE are encouraged to use the OVE installers.

## <span id="page-10-1"></span>**2.1 Installation by running OVE installers**

[OVE Install](https://github.com/ove/ove-install/) scripts are designed to install OVE into a [Docker](https://www.docker.com/get-started) environment.

#### <span id="page-10-2"></span>**2.1.1 Prerequisites**

- [Docker](https://www.docker.com/get-started)
- [Docker Compose](https://docs.docker.com/compose/install/)

Building installers for non-supported platforms also requires:

- [git](https://git-scm.com/downloads)
- [Python](https://www.python.org/)

#### <span id="page-10-3"></span>**2.1.2 Downloading the OVE installers**

The [OVE Install](https://github.com/ove/ove-install/) scripts are available for Linux, Mac (OS X) and Windows operating systems either as a Python 3 or a Python 2 executable application:

- [linux-python3-v0.3.1-setup](https://github.com/ove/ove-install/releases/download/v0.3.1/linux-python2-v0.3.1-setup)
- [linux-python2-v0.3.1-setup](https://github.com/ove/ove-install/releases/download/v0.3.1/linux-python2-v0.3.1-setup)
- [osx-python3-v0.3.1-setup](https://github.com/ove/ove-install/releases/download/v0.3.1/osx-python3-v0.3.1-setup)
- [osx-python2-v0.3.1-setup](https://github.com/ove/ove-install/releases/download/v0.3.1/osx-python2-v0.3.1-setup)
- [windows-python3-v0.3.1-setup](https://github.com/ove/ove-install/releases/download/v0.3.1/windows-python3-v0.3.1-setup)
- [windows-python2-v0.3.1-setup](https://github.com/ove/ove-install/releases/download/v0.3.1/windows-python2-v0.3.1-setup)

#### <span id="page-11-0"></span>**2.1.3 Building installers for non-supported platforms**

[OVE Install](https://github.com/ove/ove-install/) provides tools for building the setup script for non-supported platforms. The master branch of [OVE](https://github.com/ove/ove-install/) [Install](https://github.com/ove/ove-install/) needs to be cloned in order to proceed:

```
git clone https://github.com/ove/ove-install
cd ove-install
```
Refer the [guidelines on developing/building a single setup file](https://github.com/ove/ove-install/blob/master/README.md#developingbuilding-a-single-setup-file) for detailed setup instructions.

#### <span id="page-11-1"></span>**2.1.4 Running the installers**

Once downloaded, the installation script may not be executable on Linux and Mac operating systems. As a resolution, run the following command:

chmod u+x \*-setup

Running the executable will start the step-by-step installation process. This will configure the details of the deployment environment such as hostname, port numbers and environment variables.

The ports are pre-configured to a list of common defaults, but can be changed based on end-user requirements. Each port or port-range is defined as a mapping HOST\_PORT:CONTAINER\_PORT. Only the host ports can be changed, and it is important to note that container ports must not be changed.

Each installer is capable of installing the current stable, latest unstable or a previous stable version.

#### <span id="page-11-2"></span>**2.1.4.1 Resolving port conflicts**

Once the docker-compose.setup.ove.yml file is generated, it is important to ensure all HOST\_PORT values defined on the docker-compose.setup.ove.yml file are not currently in use. If this is not the case, corre-sponding HOST\_PORT values need to be changed. For example, if another [Tuoris](https://github.com/fvictor/tuoris) instance exists on the host machine, it is most likely that the port 7080 could be in use. In such a situation, the [Tuoris](https://github.com/fvictor/tuoris) HOST\_PORT needs to be changed on the docker-compose.setup.ove.yml file.

#### <span id="page-11-3"></span>**2.1.4.2 Environment variables**

Please note that the references to Hostname (or IP address) noted below should not be replaced with localhost, or the Docker hostname because these services need to be accessible from the client/browser. Please replace it with the public hostname or IP address of the host machine. For a local installation, the host machine refers to your own computer. For a server installation the host machine refers to the server on which the Docker environment has been setup. The default PORT numbers for OVE core, [Tuoris,](https://github.com/fvictor/tuoris) [OpenVidu,](https://openvidu.io/) and other services are provided in the *[Running OVE](#page-16-2)* section.

Before starting up OVE you must configure the environment variables either by providing them during the installation process or by editing the generated docker-compose.setup.ove.yml file. The environment variables that can be configured are:

• OVE\_HOST - Hostname (or IP address) + port of OVE core

- TUORIS\_HOST Hostname (or IP address) + port of the [Tuoris](https://github.com/fvictor/tuoris) service (dependency of *[SVG App](#page-58-0)*).
- OPENVIDU\_HOST Hostname (or IP address) + port of the [OpenVidu](https://openvidu.io/) service (dependency of *[WebRTC App](#page-62-0)*).
- OPENVIDU\_SECRET The [OpenVidu](https://openvidu.io/) secret.
- OVE\_SPACES\_JSON This variable is optional and not defined in the docker-compose.setup.ove. yml by default. This accepts a URL for the Spaces. json file to be used as a replacement to the default (embedded) [Spaces.json](https://github.com/ove/ove/blob/master/packages/ove-core/src/client/Spaces.json) file available with OVE.
- LOG\_LEVEL This variable is optional and not defined in the docker-compose.setup.ove.yml by default. This can have values from 0 to 6 and defaults to 5. The values correspond to:
	- $-$  0 FATAL
	- $-1$  ERROR
	- 2 WARN (The recommended LOG\_LEVEL for production deployments)
	- 3 INFO
	- 4 DEBUG
	- 5 TRACE
	- 6 TRACE\_SERVER (Generates additional server-side TRACE logs)
- OVE\_PERSISTENCE\_SYNC\_INTERVAL This variable is optional and not defined in the docker-compose.setup.ove.yml by default. This accepts an interval (in milliseconds) for synchronising an instance of OVE or of an OVE application with a registered persistence service. This optional variable can be set individually for OVE core and for all OVE applications.
- OVE\_<APP\_NAME\_IN\_UPPERCASE>\_CONFIG\_JSON This variable is optional and not defined in the docker-compose.setup.ove.yml by default. This accepts a path to an application-specific config. json file. This optional variable is useful when application-specific configuration files are provided at alternative locations on a filesystem (such as when [using Docker secrets\)](https://docs.docker.com/engine/swarm/secrets/). <APP\_NAME\_IN\_UPPERCASE> must be replaced with the name of the application in upper-case. For example, the corresponding environment variable for the *[Networks App](#page-50-0)* would be OVE\_NETWORKS\_CONFIG\_JSON.
- OVE\_MAPS\_LAYERS This variable is optional and not defined in the docker-compose.setup.ove. yml by default. This accepts a URL of a file containing the *[Map layers Configuration](#page-74-0)* in a JSON format and overrides the *[default Map layers Configuration](#page-74-0)* of the *[Maps App](#page-46-0)*.

#### <span id="page-12-0"></span>**2.1.4.3 Using your own certificates for OpenVidu**

[OpenVidu](https://openvidu.io/) is a prerequisite for using the [WebRTC App.](https://ove.readthedocs.io/en/stable/ove-apps/packages/ove-app-webrtc/README.html) [OpenVidu](https://openvidu.io/) uses secure WebSockets and uses certificates. And, unless you provide your own certificate, it will use a self-signed certificate which will become inconvenient when loading the [WebRTC App](https://ove.readthedocs.io/en/stable/ove-apps/packages/ove-app-webrtc/README.html) on multiple web browsers.

You can run [OpenVidu](https://openvidu.io/) with your own certificate by first creating new [Java Key Store](https://docs.oracle.com/en/java/javase/11/tools/keytool.html#GUID-5990A2E4-78E3-47B7-AE75-6D1826259549__GUID-911FFF69-6916-4C69-8A93-66A13E4A239C) following [the OpenVidu](https://openvidu.io/docs/deployment/deploying-ubuntu/#using-your-own-certificate) [guide on using your own certificate.](https://openvidu.io/docs/deployment/deploying-ubuntu/#using-your-own-certificate) This will subsequently require the following changes in the auto generated docker-compose.setup.ove.yml file:

```
version: '3.1'
services:
  ...
  openvidu-openvidu-server-kms:
    image: openvidu/openvidu-server-kms:2.8.0
    ports:
    - "4443:4443"
```
(continues on next page)

(continued from previous page)

```
environment:
      openvidu.secret: "MY_SECRET"
      server.ssl.key-store: /run/secrets/openvidu.jks
      server.ssl.key-store-password: "openvidu"
      server.ssl.key-alias: "openvidu"
    secrets:
      - openvidu.jks
  ...
secrets:
  openvidu.jks:
    file: openvidu.jks
```
To add a trusted CA certificate (trusted\_ca.cer) to your [Java Key Store,](https://docs.oracle.com/en/java/javase/11/tools/keytool.html#GUID-5990A2E4-78E3-47B7-AE75-6D1826259549__GUID-911FFF69-6916-4C69-8A93-66A13E4A239C) run:

```
keytool -import -v -trustcacerts -alias root -file trusted_ca.cer -keystore openvidu.
˓→jks -keypass openvidu
```
#### <span id="page-13-0"></span>**2.1.5 Starting and stopping the OVE Docker applications**

OVE provides separate installation scripts to help users install the necessary components. To install and start OVE on Docker run:

docker-compose -f docker-compose.setup.ove.yml up -d

If you wish to install OVE without it automatically starting, use the command:

docker-compose -f docker-compose.setup.ove.yml up --no-start

Once the installation procedure has completed and OVE has been started, the successful installation of OVE can be verified by accessing the OVE home page (located at: http://OVE\_CORE\_HOST:PORT as noted in the *[Running](#page-16-2) [OVE](#page-16-2)* section) using a web browser.

Once the services have started, you can check their status by running:

docker ps

The ps command will list containers along with their CONTAINER\_ID. Then, to check logs of an individual container, run:

docker logs <CONTAINER\_ID>

To stop the Docker application run:

docker-compose -f docker-compose.setup.ove.yml down

To clean-up the Docker runtime first stop any active instances and then run:

docker system prune docker volume prune

## <span id="page-14-0"></span>**2.2 Installation from source code**

All OVE projects use a build system based on [Lerna.](https://lernajs.io/) Most OVE projects are based on [Node.js,](https://nodejs.org/en/) compiled with [Babel,](http://babeljs.io/) and deployed on a [PM2](http://pm2.keymetrics.io/) runtime. Some OVE projects are based on [Python.](https://www.python.org/)

#### <span id="page-14-1"></span>**2.2.1 Prerequisites**

- [git](https://git-scm.com/downloads)
- [Node.js](https://nodejs.org/en/)  $(v8.0+)$
- [NPM](https://www.npmjs.com/)
- [NPX](https://www.npmjs.com/package/npx) (install with the command: npm install -global npx)
- [PM2](http://pm2.keymetrics.io/) (install with the command: npm install -global pm2)
- [Lerna](https://lernajs.io/) (install with the command: npm install -qlobal lerna)

Compiling source code for the Docker environment also requires:

- [Docker](https://www.docker.com/get-started)
- [Docker Compose](https://docs.docker.com/compose/install/)

The *[SVG App](#page-58-0)* requires:

• [Tuoris](https://github.com/fvictor/tuoris) (installation instructions available on GitHub repository)

The *[WebRTC App](#page-62-0)* requires:

• [OpenVidu](https://openvidu.io/)

#### <span id="page-14-2"></span>**2.2.2 Downloading source code**

All OVE projects can be downloaded from their GitHub repositories:

- OVE Core: [master](https://github.com/ove/ove) | [releases](https://github.com/ove/ove/releases)
- OVE Apps: [master](https://github.com/ove/ove-apps) | [releases](https://github.com/ove/ove-apps/releases)
- OVE Services: [master](https://github.com/ove/ove-services) | [releases](https://github.com/ove/ove-services/releases)
- OVE Asset Services: [master](https://github.com/ove/ove-asset-services) | [releases](https://github.com/ove/ove-asset-services/releases)

The master branch of each repository contains the latest code, and can also be cloned if you intend to contribute code or fix issues:

git clone https://github.com/ove/ove

Once the source code has been downloaded OVE can be installed either on a local Node.js environment (such as PM2's Node.js environment) or within a Docker environment. The two approaches are explained below.

#### <span id="page-14-3"></span>**2.2.3 Compiling source code for a local Node.js environment**

Once you have cloned or downloaded the code, OVE can be compiled using the [Lerna](https://lernajs.io/) build system:

```
cd ove
lerna bootstrap --hoist
lerna run clean
lerna run build
lerna run test
```
Instructions above are only provided for the [OVE Core](https://github.com/ove/ove) repository. The steps to follow are similar for other repositories.

#### <span id="page-15-0"></span>**2.2.3.1 Starting and stopping OVE using the PM2 process manager**

The *[SVG App](#page-58-0)* requires an instance of [Tuoris](https://github.com/fvictor/tuoris) to be available before starting it. To start Tuoris run:

pm2 start index.js -f -n "tuoris" -- -p PORT -i 1

The *[WebRTC App](#page-62-0)* requires an instance of [OpenVidu](https://openvidu.io/) to be available before starting it. To start [OpenVidu](https://openvidu.io/) run:

```
docker run -p 4443:4443 --rm -e openvidu.secret=MY_SECRET openvidu/openvidu-server-
\rightarrowkms:2.7.0
```
OVE can then be started using the PM2 process manager. To start OVE on a Linux or MacOS environment run:

```
OVE_HOST="OVE_CORE_HOST:PORT" TUORIS_HOST="TUORIS_HOST:PORT" OPENVIDU_HOST="OPENVIDU_
˓→HOST:PORT" pm2 start pm2.json
```
To start OVE on a Windows environment run:

```
OVE_HOST="OVE_CORE_HOST:PORT" TUORIS_HOST="TUORIS_HOST:PORT" OPENVIDU_HOST="OPENVIDU_
˓→HOST:PORT" pm2 start pm2-windows.json
```
By default, OVE core and all services run on localhost, which should be used in place of OVE\_CORE\_HOST and TUORIS\_HOST names above. The default PORT numbers for OVE core, [Tuoris](https://github.com/fvictor/tuoris) and [OpenVidu](https://openvidu.io/) are provided in the *[Running OVE](#page-16-2)* section.

Once the services have started, you can check their status by running:

pm2 status

Then, to check logs of all services, run:

pm2 logs

To stop OVE processes managed by PM2 on a Linux or MacOS environment run:

pm2 stop pm2.json

To stop OVE processes managed by PM2 on a Windows environment run:

pm2 stop pm2-windows.json

To clean-up processes managed by PM2 on a Linux or MacOS environment run:

pm2 delete pm2.json

To clean-up processes managed by PM2 on a Windows environment run:

pm2 delete pm2-windows.json

#### <span id="page-16-0"></span>**2.2.4 Compiling source code for a Docker environment**

This approach currently works only for Linux and MacOS environments. The build. sh script corresponding to each repository can be found under the top most folder of the cloned or downloaded repository or within a packages/ PACKAGE\_NAME folder corresponding to each package.

The build. sh script can be executed as:

cd ove ./build.sh

Instructions above are only provided for the [OVE Core](https://github.com/ove/ove) repository. The steps to follow are similar for other repositories.

#### <span id="page-16-1"></span>**2.2.4.1 Starting and stopping the OVE Docker containers**

Similar to the build.sh script, the docker-compose.yml file corresponding to each repository can also be found under the top most folder of the cloned or downloaded repository or within a packages/PACKAGE\_NAME folder corresponding to each package.

The deployment environment needs to be *pre-configured* before running these scripts.

To start each individual docker container run:

SERVICE\_VERSION="latest" docker-compose -f docker-compose.yml up -d

Once the services have started, you can check their status by running:

docker ps

The ps command will list containers along with their CONTAINER ID. Then, to check logs of an individual container, run:

docker logs <CONTAINER\_ID>

To stop each individual Docker container run:

SERVICE\_VERSION="latest" docker-compose -f docker-compose.yml down

To clean-up the Docker runtime first stop any active instances and then run:

docker system prune docker volume prune

### <span id="page-16-2"></span>**2.3 Running OVE**

It is recommended to use OVE with Google Chrome, as this is the web browser used for development and in production at the [Data Science Institute.](http://www.imperial.ac.uk/data-science/) However, it should also be compatible with other modern web browsers: if you encounter any browser-specific bugs please [report them as an Issue.](https://github.com/ove/ove-apps/issues)

For details of how to use OVE, see the *[Usage](#page-18-0)* page.

After installation, OVE will expose several resources that can be accessed through a web browser:

- OVE home page http://OVE\_CORE\_HOST:PORT
- App control page http://OVE\_APP\_HOST:PORT/control.html?oveSectionId=0
- OVE client pages http://OVE\_CORE\_HOST:PORT/view.html?oveViewId=LocalNine-0
	- (check [Spaces.json](https://github.com/ove/ove/blob/master/packages/ove-core/src/client/Spaces.json) for more information)
- OVE JS library http://OVE\_CORE\_HOST:PORT/ove.js
- OVE API docs http://OVE\_CORE\_HOST:PORT/api-docs

By default, OVE core, all apps, and all services run on localhost, which should be used in place of OVE\_CORE\_HOST and OVE\_APP\_HOST names above. The default PORT numbers are:

- 8080 OVE Core
- 8081 OVE App Maps
- 8082 OVE App Images
- 8083 OVE App HTML
- 8084 OVE App Videos
- 8085 OVE App Networks
- 8086 OVE App Charts
- 8087 OVE App Alignment
- 8088 OVE App Audio
- 8089 OVE App SVG
- 8090 OVE App Whiteboard
- 8091 OVE App PDF
- 8092 OVE App Controller
- 8093 OVE App Replicator
- 8094 OVE App WebRTC
- 8180 OVE Service Layout
- 8190 OVE Service Persistence (In-Memory)

The default PORT numbers of OVE dependencies are:

- 7080 [Tuoris](https://github.com/fvictor/tuoris)
- 4443 [OpenVidu](https://openvidu.io/)

### Using OVE

<span id="page-18-0"></span>There are several steps that must be performed in order to use OVE to control a display.

Before using OVE, you will need to install [OVE Core](https://github.com/ove/ove), any [OVE Apps](../ove-apps/README.html), and any [OVE Services](../ove-services/README.html) that you intend to use. Installation guidelines can be found in the *[OVE Installation Guide](#page-10-0)*. As a part of the installation, you must ensure that the OVE core server, and all OVE apps, are accessible from the computers connected to the monitors that will be used in the display.

### <span id="page-18-1"></span>**3.1 Setting up OVE**

By default, OVE provides two spaces, that are useful for trying out some of the [OVE Apps](../ove-apps/README.html) with sample content. These are:

- LocalNine This space contains nine clients arranged in 3 x 3 configuration. Each client has a dimension of 1440  $\times$  808 pixels and the total space has a dimension of 4320  $\times$  2424 pixels.
- LocalFour This space contains four clients arranged in 2 x 2 configuration. Each client has a dimension of  $1440 \times 808$  pixels and the total space has a dimension of 2880  $\times$  1616 pixels.

You will need to modify the Spaces. json file and introduce a new space in OVE, before it can be used.

### <span id="page-18-2"></span>**3.2 Launching browsers**

In order to use OVE, you will need to open the URL of each client in a separate web browser window (or tab). Each URL has the form: http://OVE\_CORE\_HOST:PORT/view.html?oveViewId={SPACE}-{ID}. The values for OVE\_CORE\_HOST and PORT must be set as explained in the *[OVE Installation Guide](#page-10-0)*. The value for SPACE would be the name of the space used, such as LocalNine, LocalFour, or a name of a new space that has been defined in the Spaces. json file. The value for ID is the index of the client associated with the browser window, in the definition of the space in Spaces. json file.

It is recommended to use OVE with Google Chrome, as this is the web browser used for development and in production at the [Data Science Institute.](http://www.imperial.ac.uk/data-science/) However, OVE should also be compatible with other modern web browsers: if you encounter any browser-specific bugs please [report them as an Issue.](https://github.com/ove/ove-apps/issues)

To test OVE functionality, you can simply open four web browser windows (or tabs) with the following URLs corresponding to the LocalFour space:

```
http://OVE_CORE_HOST:PORT/view.html?oveViewId=LocalFour-0
http://OVE_CORE_HOST:PORT/view.html?oveViewId=LocalFour-1
http://OVE_CORE_HOST:PORT/view.html?oveViewId=LocalFour-2
http://OVE_CORE_HOST:PORT/view.html?oveViewId=LocalFour-3
```
However, in a much larger OVE installation with many monitors, opening browser windows may be sufficiently timeconsuming for automation to be worthwhile.

On Windows, a [PowerShell](https://docs.microsoft.com/en-us/powershell/scripting/powershell-scripting) script can be used to launch full-screen browsers with the correct URLs. On Linux, a [Bash](https://linux.die.net/man/1/bash) script can be used. On MacOS, either [Bash](https://linux.die.net/man/1/bash) or [AppleScript](https://developer.apple.com/library/archive/documentation/AppleScript/Conceptual/AppleScriptLangGuide/introduction/ASLR_intro.html) could be used.

# <span id="page-19-0"></span>**3.3 Launching OVE Apps**

OVE provides three different ways of launching apps into an OVE environment:

- Using [OVE Editor](https://github.com/ove/ove-editor)
- Using [OVE SDKs](https://github.com/ove/ove-sdks)
- Using [OVE Core](https://github.com/ove/ove) APIs

The [OVE Editor](https://github.com/ove/ove-editor) is designed to be used by the most basic users of OVE. The [OVE Core](https://github.com/ove/ove) APIs are intended to be used by the most advanced users of OVE.

Given below are instructions on how to load sample content using the *[Images App](#page-44-0)*. A complete list of all apps and similar instructions on how to use them can be found in the [OVE Apps](../ove-apps/README.html) repository.

### <span id="page-19-1"></span>**3.3.1 Launching OVE Apps from the OVE Editor**

The [OVE Editor](https://github.com/ove/ove-editor) is still work in progress, and is not currently available as an option.

### <span id="page-19-2"></span>**3.3.2 Launching OVE Apps using the Python Client Library**

The [Python Client Library](https://github.com/ove/ove-sdks/tree/master/python) is one of the SDKs provided by OVE, which can be installed separately by following the instructions available on its [GitHub repository.](https://github.com/ove/ove-sdks/blob/master/python/README.md#installation)

To launch the *[Images App](#page-44-0)* with a sample image, in the LocalNine space, run:

```
from ove.config import local_space as space
space.enable_online_mode()
space.delete_sections()
image = space.add_section(w=4320, h=2424, x=0, y=0, app_type='images')
image.set_url("https://farm4.staticflickr.com/3107/2431422903_632ce51b56_o_d.jpg",
˓→"shelley")
```
#### <span id="page-20-0"></span>**3.3.3 Launching OVE Apps using OVE Core APIs**

OVE provides a number of useful APIs that can be used to launch applications and load content. The complete list of APIs provided by [OVE Core](https://github.com/ove/ove) is documented at: http://OVE\_CORE\_HOST:PORT/api-docs.

The APIs for OVE core, all apps, and all services are documented using [Swagger,](https://swagger.io/solutions/api-documentation/) and it is possible to directly invoke them from within the API documentation page (http://OVE\_CORE\_HOST:PORT/api-docs) using a web browser. Alternatively, a standalone tool such as [curl](https://curl.haxx.se/docs/manpage.html) can be used.

An image can be loaded into the LocalFour space using the OVE APIs, by running the following commands using [curl.](https://curl.haxx.se/docs/manpage.html)

Linux/Mac:

```
curl --header "Content-Type: application/json" --request DELETE http://OVE_CORE_
˓→HOST:PORT/section
curl --header "Content-Type: application/json" --request POST --data '{"app": {"url":
˓→"http://OVE_APP_IMAGES_HOST:PORT","states": {"load": {"tileSources": "https://
˓→openseadragon.github.io/example-images/highsmith/highsmith.dzi"}}}, "space":
˓→"LocalFour", "h": 500, "w": 500, "y": 0, "x": 0}' http://OVE_CORE_HOST:PORT/section
```
Windows:

```
curl --header "Content-Type: application/json" --request DELETE http://OVE_CORE_
˓→HOST:PORT/section
curl --header "Content-Type: application/json" --request POST --data "{\"app\": {\
˓→"url\": \"http://OVE_APP_IMAGES_HOST:PORT\", \"states\": {\"load\": {\"tileSources\
˓→": \"https://openseadragon.github.io/example-images/highsmith/highsmith.dzi\"}}}, \
\rightarrow"space\": \"LocalFour\", \"h\": 500, \"w\": 500, \"y\": 0, \"x\": 0}" http://OVE_
˓→CORE_HOST:PORT/section
```
These commands clear all sections on OVE, and create a new section containing an instance of the *[Images App](#page-44-0)*. In this example we are loading a [Deep Zoom](https://docs.microsoft.com/en-us/previous-versions/windows/silverlight/dotnet-windows-silverlight/cc645077(v=vs.95)) image.

The OVE core APIs can be used for various other purposes such as grouping sections together, transforming section dimensions by translating and scaling, or for moving sections from one space to another. APIs exposed by OVE apps can be used to set, update or flush application state and to obtain differences between states or to transform from one state to another using pan and zoom operations. A catalogue of all available APIs for OVE core and all active apps is available at http://OVE\_CORE\_HOST:PORT.

## <span id="page-20-1"></span>**3.4 Controlling OVE Apps and designing interactive visualisations**

Once an App has been loaded into an OVE space it can be controlled using the corresponding controller, which provides app-specific functionality. For example, the controller of the *[Images App](#page-44-0)* supports panning and zooming of images that have been loaded. The controller can be loaded into a separate browser window by accessing the URL http://OVE\_APP\_IMAGES\_HOST:PORT/control.html?oveSectionId=0.

A common practice when designing projects with interactive visualisations is to create a custom launcher application that is capable of making API calls. Such applications are usually designed to run on web browsers and invoke the [OVE Core](https://github.com/ove/ove) API using JavaScript code. These applications provide a single-click (or single-touch) experience for launching and controlling OVE apps.

When designing content to be displayed in an OVE environment, please also be aware of the *[potential pitfalls](#page-22-0)*.

## Potential Pitfalls

<span id="page-22-0"></span>There are several potential pitfalls that you should be aware of when developing visualisation applications and content that will be displayed using OVE. Larger displays (in either physical dimensions or resolution) present more challenges, and some of these pitfalls are less of a concern for an OVE installation of a smaller scale.

## <span id="page-22-1"></span>**4.1 Technical considerations**

Deterministic geometry and rendering. If a section spans multiple clients, you should ensure that each client renders its part of the section in a way that is consistent with the other clients. For example, if a word-cloud is drawn using a random algorithm that is performed independently on each client, a word may appear on more than one client, and words that should span the boundary between two clients may only appear on one client. This applies not only to visualizations that you create, but also to existing websites thay you may want to display: for example, the order of items in a news-feed may change each time it is loaded, and some sites display a list of randomly selected links to related pages.

Browser versions. You should ensure that your content displays correctly in the specific browser version used in the OVE environment where you will be displaying your content. This may well be an older version than the version that is installed on your development machine, as software auto-updates may have been disabled in production environments.

Custom libraries. The core OVE apps use stable libraries tested on all DSI visualization environments; if certain features are not working or not tested, these will be stated in the app description. If you use the *[HTML App](#page-42-0)* to embed content that depends on third-party libraries, you should ensure that they support sufficiently high screen resolutions: for example, chart.js stops rendering area charts at 17000 pixels (less than the horizontal width of the [Data Observatory](https://www.imperial.ac.uk/data-science/data-observatory/) at Imperial, which has a resolution of 30720x4320 pixels). Device emulation within Chrome may assist with this process.

Time synchronisation. Be aware that the clocks on each machine may not be precisely synchronised and cannot be used to time animations without taking clock drift into account.

Server scalability. If a section spans multiple OVE clients, then each may make near-simultaneous requests for the same content (e.g., webpages in the case of the *[HTML App](#page-42-0)*, or image tiles in the case of the *[Images App](#page-44-0)*). You should ensure that whatever server(s) that is deployed to serve these requests to be configured to handle the expected load. Additionally, if you are loading content from a third-party service using an API, you should ensure that you will not exceed limits on the peak request frequency (which could result in your requests being throttled or API keys revoked).

Frame options. A website can set the [X-Frame-Options](https://developer.mozilla.org/en-US/docs/Web/HTTP/Headers/X-Frame-Options) header to indicate that it should not be embedded in an [iframe;](https://developer.mozilla.org/en-US/docs/Web/HTML/Element/iframe) this will prevent it from being loaded by the *[HTML App](#page-42-0)*. Some websites use this mechanism to disallow embedding except for specific alternative URLs.

# <span id="page-23-0"></span>**4.2 Ergonomic considerations**

Background colours. White backgrounds may be blinding when displayed on multiple monitors. Dark or black backgrounds will help to hide screen bezels, which can otherwise be distracting.

Content density. When designing your visualisation and content for a high resolution environment, be aware that content that looks dense on a laptop may look very sparse and spread-out when displayed upon a large screen.

Content sizing. Ensure that your content is readable from the distance at which you expect it to be read by your audience.

Content positioning. If presenting to a standing audience, do not rely on viewers being able to read the lower third of the display area, and position titles high up. For large charts, it is a good practice to duplicate any chart legends so that no part of the chart is far away from the legend. Position content to minimise the interruption of important features by bezels.

Content flow. Think carefully about how you will arrange content. This is particularly important when using a large immersive display, as viewers may have to turn their heads or walk across a room in order to look at a different part of the display, rather than simply moving their eyes. A common practice is to arrange things in order from left to right, and from top to bottom.

Animation. Animation which look reasonable on your laptop screen may become nauseating when viewed on a large screen. To avoid this, animated motion should be slow. Sequentially zooming out, panning, and then zooming back in can also be less nauseating than directly animating a pan in a zoomed-in view.

## <span id="page-23-1"></span>**4.3 User interaction considerations**

Controller mobility. If you intend to present to a larger audience, consider creating a control panel that can be operated using a phone or tablet so that you can move around without being tethered to a particular location.

Multiple control panels. Be aware that it is common practice to run multiple control panels for your visualisations; you should design your content to support this. Specifically, this means that control panels should not hold unique state: if they hold state, this should be shared with other control panels (either by using the OVE framework's API endpoints to save and load state, or by communicating directly using a WebSocket). When a new control panel loads, it should not reset the display.

## Developing OVE Applications

<span id="page-24-0"></span>OVE provides a number of applications to display commonly-used types of content, such as HTML, tiled images, audio and video files, maps, networks, and charts. The *[HTML App](#page-42-0)* is particularly flexible, and allows the hosting of general HTML/JavaScript web applications. However, if existing applications do not meet your needs then you can write a new OVE app.

[@ove-lib/appbase](https://www.npmjs.com/package/@ove-lib/appbase) provides a base library on which OVE applications can be built.

## <span id="page-24-1"></span>**5.1 Application structure**

An application typically has the structure:

```
README.md
package.json
src
    client
      common
            <app-name>.css
            <app-name>.js
        constants
           <app-name>.js
        control
           - <app-name>.css
            <app-name>.js
        index.html
        view
           - <app-name>.css
           - <app-name>.js
    config.json
    data
    swagger-extensions.yaml
    index.js
```
At the top level, the README, md file explains the purpose and usage of the application in human-readable form, whereas package. json provides machine-readable information about the package (name, version, author, license), its dependencies, and build commands.

Within src/, config. json describes any pre-configured states that are provided as examples (which may depend on data files in  $src/data)$ ;  $src/index .$  js is the file that is actually run by node.js to create a server instance. The  $\&\circ\vee\leftarrow\perp$  is  $/$  appbase base library exposes an API to interact with the app. If the application exposes additional API methods the src/swagger-extensions.yaml is used to describe them, so that [Swagger](https://swagger.io/solutions/api-documentation/) can automatically generate documentation.

Applications are partitioned into separate a control and view, with shared parts placed in src/client/ common/ (for CSS or JavaScript functions) or src/client/constants (for JavaScript constants). A single index.html file is shared between the control and view, but it renders different content in both cases due to the inclusion of different JavaScript files.

The JavaScript and CSS files in control/ are used to render the application's control page; the JavaScript and CSS files in  $\text{view}/$  are used to render the page that is displayed when the application is loaded into a section.

## <span id="page-25-0"></span>**5.2 The index.html file**

Before the index.html file is served, the placeholders \_\_OVEHOST\_\_ and \_\_OVETYPE\_\_ are replaced (this replacement is specified by the registerRoutesForContent function defined in [ove-lib-utils/src/](https://github.com/ove/ove/blob/5661ed9447c83aaa8ecb4d767172145d876654a3/packages/ove-lib-utils/src/index.js#L125) [index.js](https://github.com/ove/ove/blob/5661ed9447c83aaa8ecb4d767172145d876654a3/packages/ove-lib-utils/src/index.js#L125) ). \_\_OVEHOST\_\_ is replaced by the host-name that was specified by the OVE\_HOST environment variable set in pm2. json (or docker-compose.yml). \_\_OVETYPE\_\_ is replaced by view or control.

This mechanism allows the construction of paths for the inclusion of JavaScript or CSS files.

# <span id="page-25-1"></span>**5.3 Logging**

Messages can be logged by creating a OVE. Utils. Logger object, and then calling the method with the appropriate level (fatal, error, warn, debug, info or trace):

```
const log = OVE.Utils.Logger(Constants.APP_NAME, Constants.LOG_LEVEL);
log.debug('Starting application');
```
## <span id="page-25-2"></span>**5.4 The index.js file and server-side application initialization**

For most applications the index. js would look similar to:

```
const { Constants } = require('./client/constants/<app-nam>');
const { app, log } = require('@ove-lib/appbase')(_dirname, Constants.APP_NAME);
const server = require('http').createServer(app);
const port = process.env.PORT || 8080;
server.listen(port);
log.info(Constants.APP_NAME, 'application started, port:', port);
```
The [@ove-lib/appbase](https://www.npmjs.com/package/@ove-lib/appbase) base library also exposes express, nodeModules and config. These can be used to register express routes, to expose nodule modules or to access application-specific configuration found in the config.json file. To expose a node module from your application:

```
const { express, app, log, nodeModules } = require('@ove-lib/appbase')(_dirname,
˓→Constants.APP_NAME);
const path = require('path');
log.debug('Using module:', '<module-name>');
app.use('/', express.static(path.join(nodeModules, '<module-name>', '<module-
˓→directory>')));
```
#### <span id="page-26-0"></span>**5.4.1 The swagger-extensions.yaml file**

The swagger-extensions.yaml is optional and only found in applications exposing REST API methods. Contents of this file include definitions of [Paths](https://github.com/OAI/OpenAPI-Specification/blob/master/versions/2.0.md#pathsObject) and [Tags](https://github.com/OAI/OpenAPI-Specification/blob/master/versions/2.0.md#tagObject) objects according to the [Swagger 2.0 Specification.](https://github.com/OAI/OpenAPI-Specification/blob/master/versions/2.0.md)

#### <span id="page-26-1"></span>**5.4.2 Server-side Helper methods**

OVE Utils provides a number of useful methods, such as Utils.getOVEHost(), Utils. sendMessage(res, status, message), Utils.sendEmptySuccess(res), Utils. getSafeSocket(socket), and Utils.isNullOrEmpty(value). To make use of OVE Utils from your application to communicate with other OVE components using WebSockets:

```
const { log, Utils } = require('@ove-lib/appbase')(_dirname, Constants.APP_NAME);
let ws;
const getSocket = function () {
    const socketURL = 'ws://' + Utils.getOVEHost();
    log.debug('Establishing WebSocket connection with:', socketURL);
   let socket = new (require('ws'))(socketURL);
    socket.on('error', log.error);
    socket.on('close', function (code) {
        log.warn('Lost websocket connection: closed with code:', code);
        log.warn('Attempting to reconnect in ' + Constants.SOCKET_REFRESH_DELAY + 'ms
ightharpoonup');
        // If the socket is closed, we try to refresh it.
        setTimeout(getSocket, Constants.SOCKET_REFRESH_DELAY);
    });
    ws = Utils.getSafeSocket(socket);
};
getSocket();
ws.safeSend(JSON.stringify({ appId: Constants.APP_NAME, message: message }));
```
### <span id="page-26-2"></span>**5.5 Clint-side application initialization**

On document load, you should create a new OVE object attached to the window object of the web browser:

```
window.ove = new OVE(Constants.APP_NAME);
// perform initialization
window.ove.context.isInitialized = true;
```
As part of initialization, you should call OVE.Utils.initControl or OVE.Utils.initView:

```
const initControl = function (data) {
    // perform further initialization.
}
OVE.Utils.initControl(Constants.DEFAULT_STATE_NAME, initControl);
```
OVE.Utils.initControl accepts a function to perform any further initialization that will be called once OVE initializes the controller of the app. It also accepts the name of the default state to be loaded as a part of the initialization process.

```
const initView = function () {
    // perform initialization before OVE loads the viewer.
}
const onStateLoaded = function () {
    // called immediately after the state is loaded.
}
OVE.Utils.initView(initView, onStateLoaded);
```
OVE.Utils.initView accepts a function to perform initialization before OVE initializes the viewer of the app. Unlike the controller, the viewer needs to be pre-initialized. This is to ensure JavaScript libraries are appropriately initialized before the application state is loaded. OVE.Utils.initView also accepts a function that gets called immediately after the state is loaded to the viewer.

If there are any further initialization that needs to be done after OVE initializes the viewer of the app, OVE.Utils. initView also accepts an optional function as its third parameter:

```
const postInitView = function () {
    // perform further initialization.
}
OVE.Utils.initView(initView, onStateLoaded, postInitView);
```
You should also ensure that page elements have been resized appropriately.

#### <span id="page-27-0"></span>**5.5.1 Resizing**

OVE.Utils provides two methods for automatically resizing a <div> element. OVE.Utils. resizeController(contentDivName) scales the element with id contentDivName to fit inside both the client and window, whilst maintaining the aspect ratio of the section/content; OVE.Utils. resizeViewer(contentDivName) resizes the element with id contentDivName to the size of the corresponding section (which may span multiple clients), and then translated based on the client's coordinates.

#### <span id="page-27-1"></span>**5.5.2 Client-side Helper methods**

OVE.Utils provides a number of useful methods, such as OVE.Utils.getQueryParam(name, defaultValue), OVE.Utils.getURLQueryParam(), OVE.Utils.getSpace(), OVE.Utils. getClient(), OVE.Utils.getViewId() and OVE.Utils.getSectionId().

OVE.Utils.Coordinates.transform(vector, inputType, outputType) provides a mechanism to convert coordinates of one format to another. The input and output types can be one of OVE.Utils. Coordinates.SCREEN, OVE.Utils.Coordinates.SECTION or OVE.Utils.Coordinates.SPACE:

```
// Get location of mouse pointer within the space.
function onMouseEvent(event) {
    const spaceCoordinates = OVE.Utils.Coordinates.transform(
```
(continues on next page)

(continued from previous page)

```
[event.screenX, event.screenY], OVE.Utils.Coordinates.SCREEN, OVE.Utils.
˓→Coordinates.SPACE);
```
## <span id="page-28-0"></span>**5.6 The OVE object**

}

The OVE object (window.ove) provides a number of useful functions and data structures to handle state, to interpret geometry and to communicate via WebSockets. It also provides a context (window.ove.context) to hold the application's local variables. The window.ove.context.uuid property provides a unique identifier for each instance of OVE. This can be used to uniquely identify each viewer and controller in the system. The window.ove. context.hostname property provides the hostname of the ove.js library.

#### <span id="page-28-1"></span>**5.6.1 Handling state**

The window.ove.state object provides a window.ove.state.current data structure to hold the current application state. You can decide what this should contain, given the particular needs of your application.

The current application state (contents of window.ove.state.current) can be sent as a WebSocket broadcast by calling OVE.Utils.broadcastState() (with no arguments). This will update the current state on all clients that receive the message; you can register a callback function to be called when this change occurs using OVE. Utils.setOnStateUpdate(callbackFunctionName).

The window.ove.state object also provides two other methods cache and load, which can be used to cache the application state on the server and load it sometime later. These methods are internally called by the utility methods provided by OVE.Utils and therefore their use is limited to a few advanced use-cases.

#### <span id="page-28-2"></span>**5.6.2 Interpreting geometry**

The window.ove.geometry provides information useful to interpret the geometry of the clients:

- window.ove.geometry.x Displacement along the x-axis relative to the top-left of the section in pixels
- window.ove.geometry.y Displacement along the y-axis relative to the top-left of the section in pixels
- window.ove.geometry.w Width of the client
- window.ove.geometry.h Height of the client
- window.ove.geometry.section.w Width of the section (or the total width of the application)
- window.ove.geometry.section.h Height of the section (or the total height of the application)
- window.ove.geometry.space.w Width of the space (or the total width of all clients)
- window.ove.geometry.space.h Height of the space (or the total height of all clients)
- window.ove.geometry.offset.x Displacement of top-left of the client along the x-axis relative to the top-left of the browser window in pixels
- window.ove.geometry.offset.y Displacement of top-left of the client along the y-axis relative to the top-left of the browser window in pixels

While all of this information is available on a fully initialized viewer, the controller only has:

- window.ove.geometry.section.w Width of the section (or the total width of the application)
- window.ove.geometry.section.h Height of the section (or the total height of the application)

#### <span id="page-29-0"></span>**5.6.3 Communicating via WebSockets**

The window.ove.socket provides two functions send and on to send and receive messages using WebSockets:

```
window.ove.socket.on(function (message) {
    // logic to interpret the message
});
window.ove.socket.send(message);
```
The message argument represents a JSON serializable object in both methods. These methods are particularly useful to trigger remote operations or to expose JavaScript functionality using REST APIs. They can also be used to develop controllers that support interactive operations such as [linking and brushing](https://link.springer.com/referenceworkentry/10.1007/978-0-387-39940-9_1129), across a number of different application instances or types. The tool used for *[Debugging Communication via WebSockets](#page-29-1)* is a good example on how to use these methods to develop an external controller.

#### <span id="page-29-1"></span>**5.6.4 Debugging Communication via WebSockets**

OVE provides a tool to debug communications via WebSockets. This tool can be obtained either by [downloading it](https://raw.githubusercontent.com/ove/ove/master/packages/ove-core/tools/debug-socket/index.html) (right-click this link and select Save as) or by cloning the source code.

```
git clone https://github.com/ove/ove
cd ove/packages/ove-core/tools/debug-socket
```
To access the browser-based tool you will also need to start a web-server. This can be done using one of the approaches shown below.

Node.js:

```
npm install http-server -g
http-server
```
Python 2:

```
python -m SimpleHTTPServer 9999
```
Python 3:

python3 -m http.server 9999

Please note that you may need to specify a port number if you have chosen to use Python and the default of port 8000 is already in use (the examples above specify 9999 as the port to use).

Once the application is launched it will be available at the any of the URLs printed on the console, if you have chosen to use Node.js or at http://localhost:8000 (or corresponding port number), if you have chosen to use Python.

If the tool prompts you to provide oveHost, oveAppName and oveSectionId as query parameters, please modify the URL and provide these parameters.

The oveHost parameter takes the form of OVE\_CORE\_HOST:PORT. The oveAppName parameter is the name of the application you are interested in debugging, such as maps, images or html (which by convention is always in lower case). The name of the application can also be obtained via the http://OVE\_APP\_HOST:PORT/name API. The oveSectionId is the identifier of the section in which the application is currently deployed in. This identifier is used when accessing the application's control page or when working with OVE APIs to manage sections.

If the tool has been accessed with the correct parameters, you should see a text box along with a Send button. The contents of the text box should automatically change when you perform any operation on the application that you are currently debugging. You can modify the contents of the text-box and press the Send button to control the application from within the tool.

### <span id="page-30-0"></span>**5.6.5 Communicating within a web browser**

The window.ove.frame provides two functions send and on to send and receive messages within a web browser:

```
window.ove.frame.on(function (message) {
    // logic to interpret the message
});
window.ove.frame.send(target, message, appId);
```
The message argument represents a JSON serializable object in both methods. The target argument can be one of Constants.Frame.PEER or Constants.Frame.CHILD, and the optional appId argument identifies the target application. If window.ove.frame.on has not been set, all messages would be received by window.ove. socket.on. These methods can be used to develop controllers that support interactive operations such as [linking](https://link.springer.com/referenceworkentry/10.1007/978-0-387-39940-9_1129) [and brushing](https://link.springer.com/referenceworkentry/10.1007/978-0-387-39940-9_1129), across a number of different application instances or types.

# <span id="page-30-1"></span>**5.7 Embedding OVE within an existing web application**

Each OVE client can be deployed in its own iFrame and embedded into an existing web application. This approach has been used in the *[Whiteboard App](#page-64-0)* and the *[Replicator App](#page-56-0)*. OVE also supports a number of useful properties that can be passed into the iFrame of each client. The filters property accepts an includeOnly or exclude child-property that can be used to specifically include or exclude sections from being displayed within a client. Each OVE client has a dark grey background, which can be set to none using the transparentBackground property. The load property can be set to forcefully reload the contents of a client.

These properties can be passed into all client iFrames as a message sent to the core application, as noted below:

```
window.ove.frame.send(
    Constants.Frame.CHILD,
    {
        load: true,
        transparentBackground: true,
        filters: { includeOnly: [0, 1] }
    },
    'core');
```
# Open Visualisation Environment - Apps

<span id="page-32-0"></span>This repository contains a collection of applications designed to run within [Open Visualisation Environment \(OVE\).](https://github.com/ove/ove)

OVE is an open-source software stack, designed to be used in large high resolution display (LHRD) environments like the [Imperial College](http://www.imperial.ac.uk) [Data Science Institute's](http://www.imperial.ac.uk/data-science/) [Data Observatory.](http://www.imperial.ac.uk/data-science/data-observatory/)

We welcome collaboration under our [Code of Conduct.](https://github.com/ove/ove-apps/blob/master/CODE_OF_CONDUCT.md)

OVE needs to be installed before using OVE apps. The [OVE Documentation](https://ove.readthedocs.io/en/stable/) provides [installation instructions](https://ove.readthedocs.io/en/stable/docs/INSTALLATION.html) and a [user guide.](https://ove.readthedocs.io/en/stable/docs/USAGE.html)

This repository contains the following OVE Apps:

- *[Alignment](#page-34-0)* helps align the monitors in an OVE installation.
- *[Audio](#page-36-0)* supports the playing of audio files within the OVE Framework.
- *[Charts](#page-38-0)* supports visualisation of charts using the OVE framework.
- *[Controller](#page-40-0)* a unified controller for all OVE apps
- *[HTML](#page-42-0)* supports displaying HTML web pages using the OVE framework.
- *[Images](#page-44-0)* supports the display of images using the OVE framework.
- *[Maps](#page-46-0)* supports visualisation of dynamic maps using the OVE framework.
- *[Networks](#page-50-0)* supports visualisation of networks with node-link diagrams using the OVE framework.
- *[PDF](#page-54-0)* supports displaying PDF documents using the OVE framework.
- *[Replicator](#page-56-0)* replicating content of an OVE installation.
- *[SVG](#page-58-0)* supports rendering SVG using the OVE framework.
- *[Videos](#page-60-0)* supports playing videos using the OVE framework.
- *[WebRTC](#page-62-0)* supports video conferencing and screen sharing using the OVE framework.
- *[Whiteboard](#page-64-0)* creates a whiteboard that can be used within the OVE framework.

### Alignment App

<span id="page-34-0"></span>This app exists to help align the monitors in an OVE installation.

When installing monitors to create a tiled display, the aim is typically to physically align screens with as little gap between them as possible. However, in practice it is difficult to achieve a perfect alignment and monitors have bezels with non-zero widths. To compensate for this, adjustments can be made to the coordinates recorded for the geometry in the Spaces. json file.

## <span id="page-34-1"></span>**7.1 Loading the App**

The alignment app can be loaded using the OVE APIs:

Linux/Mac:

```
curl --header "Content-Type: application/json" --request POST --data '{"app": {"url":
˓→"http://OVE_APP_ALIGNMENT_HOST:PORT"}, "space": "OVE_SPACE", "h": 500, "w": 500, "y
˓→": 0, "x": 0}' http://OVE_CORE_HOST:PORT/section
```
Windows:

```
curl --header "Content-Type: application/json" --request POST --data "{\"app\": {\
˓→"url\": \"http://OVE_APP_ALIGNMENT_HOST:PORT\"}, \"space\": \"OVE_SPACE\", \"h\":
˓→500, \"w\": 500, \"y\": 0, \"x\": 0}" http://OVE_CORE_HOST:PORT/section
```
# <span id="page-34-2"></span>**7.2 Controlling the App**

The controller of the app can be loaded by accessing the URL http://OVE\_APP\_ALIGNMENT\_HOST:PORT/ control.html?oveSectionId=SECTION\_ID&oveSpace=SPACE\_NAME.

The app enables the display of one of two patterns (a grid of vertical and horizontal lines, or a series of parallel diagonal lines) that span an entire oveCanvas. From the controller page, a user can select one or more OVE clients, use the arrow keys to move the pattern on these clients until it aligns with the others, and then export a modified Spaces.json file.

The grid pattern allows creation of an alignment such that bezels are ignored: are pixels of the content are displayed, and the bottom pixel of one monitor and the top pixel of the monitor below have adjacent image coordinates, but are physically separated by the bezel width.

The diagonal pattern allows the creation of an alignment that compensates for bezels: the bottom pixel of one monitor and the top pixel of the monitor below do *not* have adjacent image coordinates; instead, content will be displayed as if it was on a continuous surface behind the bezels, with bezels occluding some content.

Users may want to perform both alignment procedures, and save the results as separate configurations in Spaces. json.
## Audio App

This app supports the playing of audio files within the OVE Framework. It is powered by the Howler.js audio library, so supports the Web Audio API by default and falls back to HTML5 Audio if required. This app is intended to provide a distributed layer on top of the Howler Library.

The Audio App does not display any visible content and will, by default, play audio on all browsers a section covers. You may select where within the section the audio plays by using the setPosition method (implementation pending [blocker\)](https://github.com/ove/ove-apps/issues/33). Currently supported Audio files include webm, mp3 and sound.wav.

## **8.1 Application State**

The state of this app has a format similar to:

```
"url": "https://upload.wikimedia.org/wikipedia/commons/b/bd/%22Going_Home%22%2C_
˓→performed_by_the_United_States_Air_Force_Band.oga"
}
```
## **8.2 Loading the App**

An audio file can be loaded using the OVE APIs:

Linux/Mac:

{

```
curl --header "Content-Type: application/json" --request POST --data '{"app": {"url":
˓→"http://OVE_APP_AUDIO_HOST:PORT","states": {"load": {"url": "https://upload.
˓→wikimedia.org/wikipedia/commons/b/bd/%22Going_Home%22%2C_performed_by_the_United_
˓→States_Air_Force_Band.oga"}}}, "space": "OVE_SPACE", "h": 500, "w": 500, "y": 0, "x
˓→": 0}' http://OVE_CORE_HOST:PORT/section
```
Windows:

```
curl --header "Content-Type: application/json" --request POST --data "{\"app\": {\
\rightarrow"url\": \"http://OVE_APP_AUDIO_HOST:PORT\", \"states\": {\"load\": {\"url\": \
˓→"https://upload.wikimedia.org/wikipedia/commons/b/bd/%22Going_Home%22%2C_performed_
˓→by_the_United_States_Air_Force_Band.oga\"}}}, \"space\": \"OVE_SPACE\", \"h\": 500,
˓→\"w\": 500, \"y\": 0, \"x\": 0}" http://OVE_CORE_HOST:PORT/section
```
# **8.3 Controlling the App**

The controller of the app can be loaded by accessing the URL http://OVE\_APP\_AUDIO\_HOST:PORT/ control.html?oveSectionId=SECTION\_ID.

The app's API also exposes operations such as play, pause, stop, seekTo and bufferStatus related to playback. Volume may be controlled by operations such as mute, unmute, volUp, volDown. These operations can be executed on a per-section basis or across all sections.

To play audio using OVE APIs:

curl --request POST http://OVE\_APP\_AUDIO\_HOST:PORT/operation/play

Instructions on invoking other operations are available on the API Documentation, http:// OVE\_APP\_AUDIO\_HOST:PORT/api-docs#operation.

# CHAPTER<sup>9</sup>

Charts App

This app supports visualisation of charts using the OVE framework. It is based on [Vega-Embed,](https://github.com/vega/vega-embed) which provides support for both [Vega](https://vega.github.io/vega/) and [Vega-Lite:](https://vega.github.io/vega-lite/) these are both declarative languages for interactive visualizations, but Vega-Lite is a higher level language. Vega-Embed supports Canvas and SVG rendering.

Please note that this app supports [visualisation of networks,](https://vega.github.io/vega/examples/force-directed-layout/) but OVE also provides a separate *[Networks App](#page-50-0)* that is specialised for drawing node-link diagrams.

## **9.1 Application State**

The state of this app has a format similar to:

```
{
    "url": "https://raw.githubusercontent.com/vega/vega/master/docs/examples/bar-
˓→chart.vg.json",
    "options": {
        "width": 800,
        "height": 800
   }
}
```
The url property points to a URL of a [Vega-Embed specification.](https://vega.github.io/vega/docs/#specification) Alternatively, the specification be embedded in the state using a spec property.

## **9.2 Loading the App**

A chart can be loaded using the OVE APIs:

Linux/Mac:

```
curl --header "Content-Type: application/json" --request POST --data '{"app": {"url":
˓→"http://OVE_APP_CHARTS_HOST:PORT","states": {"load": {"url": "https://raw.
→githubusercontent.com/vega/vega/master/docs/examples/bar-chart.vg.json", nontinues on next page)
˓→{"width": 800, "height": 800}}}}, "space": "OVE_SPACE", "h": 500, "w": 500, "y": 0,
˓→"x": 0}' http://OVE_CORE_HOST:PORT/section
```
(continued from previous page)

Windows:

```
curl --header "Content-Type: application/json" --request POST --data "{\"app\": {\
\rightarrow"url\": \"http://OVE_APP_CHARTS_HOST:PORT\", \"states\": {\"load\": {\"url\": \
˓→"https://raw.githubusercontent.com/vega/vega/master/docs/examples/bar-chart.vg.json\
˓→", \"options\": {\"width\": 800, \"height\": 800}}}}, \"space\": \"OVE_SPACE\", \"h\
˓→": 500, \"w\": 500, \"y\": 0, \"x\": 0}" http://OVE_CORE_HOST:PORT/section
```
The charts app has a transparent background. If required, a background colour of choice can be set using the *[Back](#page-72-0)[ground Utility](#page-72-0)* provided by OVE.

# **9.3 Controlling the App**

The controller of the app can be loaded by accessing the URL http://OVE\_APP\_CHARTS\_HOST:PORT/ control.html?oveSectionId=SECTION\_ID.

#### Controller App

This app is a unified controller for all OVE apps. It makes use of transformation APIs exposed by OVE apps and supports common pan and zoom operations.

#### **10.1 Application State**

The state of this app has a format similar to:

```
"mode": "group",
"groupId": "1",
"showTouch": true
```
{

}

The mode property is mandatory and should have a value of space, group or geometry. The group Id property is optional, and must only be provided if mode is group. The showTouch property can be used to specify whether the Touch overlay is enabled for the viewers.

The app will assume control of the entire space if the mode is set to space. But, if the mode is geometry it will however be limited to the geometry defined by the x, y, w and h properties set when creating the app. In both cases, the visible area of the controllers and the touch surfaces, would be limited to the  $x$ ,  $y$ ,  $w$  and  $h$  properties set when creating the app.

### **10.2 Loading the App**

An instance of the controller can be loaded using the OVE APIs:

```
curl --header "Content-Type: application/json" --request POST --data '{"app": {"url":
˓→"http://OVE_APP_CONTROLLER_HOST:PORT","states": {"load": {"mode": "space"}}}, "space
˓→": "OVE_SPACE", "h": 500, "w": 500, "y": 0, "x": 0}' http://OVE_CORE_HOST:PORT/
˓→section
```
Windows:

```
curl --header "Content-Type: application/json" --request POST --data "{\"app\": {\
\rightarrow "url\\" : \\\verb|"http://OVE_APP_CONTROLLER_HOST:PORT\\", \\\verb|"states\\": \\\verb|"\: \\\verb|"\: \\\verb|"\: model\\": \\\verb|"\: model\\".\rightarrow"space\"}}}, \"space\": \"OVE_SPACE\", \"h\": 500, \"w\": 500, \"y\": 0, \"x\": 0}"_
˓→http://OVE_CORE_HOST:PORT/section
```
# **10.3 Controlling the App**

The controller of the app can be loaded by accessing the URL http://OVE\_APP\_CONTROLLER\_HOST:PORT/ control.html?oveSectionId=SECTION\_ID. The controller supports panning and zooming operations.

# HTML App

This app supports displaying HTML web pages using the OVE framework.

## **11.1 Utilities**

The HTML app hosts within it a number of utilities useful for another OVE app or a generic web page:

- 1. *[Background Utility](#page-72-0)*
- 2. *[Distributed.js Library](#page-70-0)*

## **11.2 Application State**

The state of this app has a format similar to:

```
"url": "http://my.domain"
```
The url, property is mandatory. Optionally, launchDelay and changeAt properties can be provided to control the initial delay to pre-load the contents of the web page and the precise time at which all clients will change the page they display.

## **11.3 Loading the App**

A web page can be loaded using the OVE APIs:

Linux/Mac:

{

}

```
curl --header "Content-Type: application/json" --request POST --data '{"app": {"url":
˓→"http://OVE_APP_HTML_HOST:PORT","states": {"load": {"url": "http://my.domain"}}},
˓→"space": "OVE_SPACE", "h": 500, "w": 500, "y": 0, "x": 0}' http://OVE_CORE_
˓→HOST:PORT/section
```
Windows:

```
curl --header "Content-Type: application/json" --request POST --data "{\"app\": {\
˓→"url\": \"http://OVE_APP_HTML_HOST:PORT\", \"states\": {\"load\": {\"url\": \"http:/
\rightarrow/my.domain\"}}}, \"space\": \"OVE_SPACE\", \"h\": 500, \"w\": 500, \"y\": 0, \"x\":
˓→0}" http://OVE_CORE_HOST:PORT/section
```
# **11.4 Controlling the App**

The controller of the app can be loaded by accessing the URL http://OVE\_APP\_HTML\_HOST:PORT/ control.html?oveSectionId=SECTION\_ID.

The app's API also exposes a refresh operation. This operation can be executed on an individual web page or across all web pages.

To refresh a web page that is already loaded, using OVE APIs:

curl --request POST http://OVE\_APP\_HTML\_HOST:PORT/operation/refresh

### Images App

This app supports the display of images using the OVE framework. It is based on [OpenSeadragon](https://openseadragon.github.io/) and supports high resolution zoomable images. These images can be of any format OpenSeadragon supports such as [DZI](https://openseadragon.github.io/examples/tilesource-dzi/) or [Simple](https://openseadragon.github.io/examples/tilesource-image/) [Image.](https://openseadragon.github.io/examples/tilesource-image/)

## **12.1 Application State**

The state of this app has a format similar to:

```
"tileSources": "https://openseadragon.github.io/example-images/highsmith/
˓→highsmith.dzi"
}
```
The tileSources property points to a [DZI file](https://docs.microsoft.com/en-us/previous-versions/windows/silverlight/dotnet-windows-silverlight/cc645077(v=vs.95)) and could be of an XML or JSON format as explained in the [OpenSeadragon documentation.](https://openseadragon.github.io/examples/tilesource-dzi/)

Optionally, a url property can be set instead of the tileSources property. If it had an extension of .dzi, .xml or .json the tileSources property will be set to point to this URL. If the URL had any other extension or had no extension at all, it will be assumed to be a simple image.

The app also supports alternative types of content using other types of [tile sources supported by OpenSeadragon.](https://openseadragon.github.io/#examples-and-features)

## **12.2 Loading the App**

An image can be loaded using the OVE APIs:

Linux/Mac:

{

```
curl --header "Content-Type: application/json" --request POST --data '{"app": {"url":
˓→"http://OVE_APP_IMAGES_HOST:PORT","states": {"load": {"tileSources": "https://
˓→openseadragon.github.io/example-images/highsmith/highsmith.dzi"}}}, "space": "OVE_
˓→SPACE", "h": 500, "w": 500, "y": 0, "x": 0}' http://OVE_CORE_HOST:PORT/section (continues on next page)
```
(continued from previous page)

Windows:

```
curl --header "Content-Type: application/json" --request POST --data "{\"app\": {\
˓→"url\": \"http://OVE_APP_IMAGES_HOST:PORT\", \"states\": {\"load\": {\"tileSources\
˓→": \"https://openseadragon.github.io/example-images/highsmith/highsmith.dzi\"}}}, \
˓→"space\": \"OVE_SPACE\", \"h\": 500, \"w\": 500, \"y\": 0, \"x\": 0}" http://OVE_
˓→CORE_HOST:PORT/section
```
The images app has a transparent background. If required, a background colour of choice can be set using the *[Back](#page-72-0)[ground Utility](#page-72-0)* provided by OVE.

# **12.3 Controlling the App**

The controller of the app can be loaded by accessing the URL http://OVE\_APP\_IMAGES\_HOST:PORT/ control.html?oveSectionId=0. The controller supports panning and zooming of images.

## Maps App

This app supports visualisation of dynamic maps using the OVE framework. It gives users the option of using either [OpenLayers](https://openlayers.org/) or [Leaflet](https://leafletjs.com/) as the underlying mapping library and supports tiled map layers (from Bing, OSM, etc), the [CARTO](https://carto.com) platform, vector data described in formats such as [GeoJSON](http://geojson.org/) and custom overlays built using JavaScript libraries such as [D3.js.](https://d3js.org/)

The maps app depends on a *[Map Layers configuration](#page-74-0)* that can be provided within the config.json file (either embedded or as a URL) or as an environment variable named OVE\_MAPS\_LAYERS, that points to a URL.

#### <span id="page-46-0"></span>**13.1 Application State**

{

}

The state of this app has a format similar to:

```
"center": ["-11137.70850550061", "6710544.04980525"],
"resolution": "77",
"zoom": "12",
"enabledLayers":["23"],
"scripts":["http://my.domain/customLayer.js"]
```
The center, resolution and zoom properties are mandatory. It is also possible to store these properties in a file with a . json extension and provide its location using the optional url property. If the url property is provided, center, resolution and zoom can be omitted from the state configuration.

Optionally, there can be one or more enabled layers and one or more scripts to load custom overlays as seen above. The enabledLayers property accepts a list of integer values. These integer values correspond to the order (starting from 0) in which the layers were defined on the *[Map Layers configuration](#page-74-0)*.

The scripts property accepts a list of URLs of JavaScript files.

# **13.2 Designing Custom Overlays**

Custom overlays for the maps app are loaded using a single script as explained above in the *[Application State](#page-46-0)* section. However, there may be the requirement to load multiple dependent JavaScript libraries, and also other resources such as datasets and CSS files. The example below shows what a typical customLayer.js should look like.

```
let transformURL;
(function () {
    if (!window.customLayer) {
        let js_files = ["https://d3js.org/d3.v5.min.js", "./script.js"];
        let css_files = ["./customLayer.css"];
        transformURL = function(url) {
            if (url.startsWith('./')) {
                return getHostName(true, 'customLayer.js') + '/' + url.slice(2);
            } else {
                return url;
            }
        };
        js_files = js_files.map(transformURL);
        css_files = css_files.map(transformURL);
        const first = $('script:first');
        js_files.forEach(function (e) {
            $('<script>', {src: e}).insertBefore(first);
        });
        css_files.forEach(function (e) {
            $('<link>', {href: e, rel: "stylesheet", type: "text/css"}).
˓→insertBefore(first);
        });
        setTimeout(function () {
            window.map = window.ove.context.map;
            init();
        }, 2000);
        window.customLayer = true;
        function getHostName (withScheme, scriptName) {
            let scripts = document.getElementsByTagName('script');
            for (let i = 0; i < scripts.length; i++) {
                if (scripts[i].src.indexOf(scriptName) > 0) {
                    return scripts[i].src.substring(
                        withScheme ? 0 : scripts[i].src.indexOf('//') + 2,
                        scripts[i].src.lastIndexOf('/'));
                }
            }
            return undefined;
        };
    }
})();
```
## **13.3 Loading the App**

A map can be loaded using the OVE APIs:

Linux/Mac:

```
curl --header "Content-Type: application/json" --request POST --data '{"app": {"url":
˓→"http://OVE_APP_MAPS_HOST:PORT","states": {"load": {"center": ["-11137.70850550061",
˓→ "6710544.04980525"], "resolution": "77", "zoom": "12", "enabledLayers":["23"],
˓→"scripts":["http://my.domain/customLayer.js"]}}}, "space": "OVE_SPACE", "h": 500, "w
˓→": 500, "y": 0, "x": 0}' http://OVE_CORE_HOST:PORT/section
```
Windows:

```
curl --header "Content-Type: application/json" --request POST --data "{\"app\": {\
˓→"url\": \"http://OVE_APP_MAPS_HOST:PORT\", \"states\": {\"load\": {\"center\": [\"-
˓→11137.70850550061\", \"6710544.04980525\"], \"resolution\": \"77\", \"zoom\": \"12\
˓→", \"enabledLayers\":[\"23\"], \"scripts\":[\"http://my.domain/customLayer.js\"]}}},
\rightarrow \"space\": \"OVE_SPACE\", \"h\": 500, \"w\": 500, \"y\": 0, \"x\": 0}" http://OVE_
˓→CORE_HOST:PORT/section
```
## **13.4 Controlling the App**

The controller of the app can be loaded by accessing the URL http://OVE\_APP\_MAPS\_HOST:PORT/ control.html?oveSectionId=SECTION\_ID&layers=23. The layers parameter in the URL is optional and can have more than one value at a time separated by commas. The controller supports panning and zooming of maps.

## **13.5 Key considerations when using the App**

All considerations when using this app are directly related to its reliability and performance:

- 1. The maps app tends to load many tiles on screens with higher resolutions and tile servers that are slow and remote tend to perform very poorly compared to servers that are much faster and locally hosted.
- 2. JavaScript executed to load custom overlays must not introduce any performance bottlenecks or execute code that has a negative impact on the reliability of OVE.
- 3. If the *[Map Layers configuration](#page-74-0)* is specified as a URL (rather than being directly embedded in the config. json file), then this must be available before the server-side of this app is launched using PM2 or Docker.

Networks App

<span id="page-50-0"></span>This app supports visualisation of networks with node-link diagrams using the OVE framework. It is based on [Sigma,](http://sigmajs.org/) a JavaScript library dedicated to drawing graphs. This supports datasets specified in Sigma's JSON format or [GEXF.](https://gephi.org/gexf/format/) Sigma supports Canvas, SVG and WebGL rendering.

## **14.1 Application State**

The state of this app has a format similar to:

```
{
    "jsonURL": "/data/sample.json",
    "settings": {
        "autoRescale": true,
        "clone": false,
        "defaultNodeColor": "#ec5148"
    },
    "renderer": "canvas"
}
```
The jsonURL property should be replaced with with gexfURL property depending on the format in which the dataset is specified. Optionally, a url property can be set instead of the jsonURL and gexfURL properties. Based on its extension, it will be used to set either of the jsonURL and gexfURL properties. If it had no extension at all, it will be ignored.

Information on all available settings can be found in [Sigma documentation.](https://github.com/jacomyal/sigma.js/wiki/Settings) The renderer property is optional and defaults to webgl.

If the content is available on a [Neo4j](https://neo4j.com/docs) database the state of this app needs to have a format similar to:

```
{
    "neo4j": {
        "x": { "min": 0, "max": 100 },
        "y": { "min": 0, "max": 100 },
```
(continues on next page)

(continued from previous page)

```
"db": { "url": "http://localhost:7474", "user": "neo4j", "password": "admin" }
\leftrightarrow,
        "query": "MATCH (n) WHERE n.y >= Y_MIN AND n.y < Y_MAX AND n.x >= X_MIN AND n.
˓→x < X_MAX RETURN n LIMIT 100"
      },
    "settings": {
        "autoRescale": true,
        "clone": false,
        "rescaleIgnoreSize": true,
        "skipErrors": true
    },
    "renderer": "canvas"
}
```
A [Cypher](https://neo4j.com/docs/cypher-refcard/current/) query should be provided as the query along with the database connection details as the value of the db property. The min and max values along the x and y axes also needs to be provided if the graph coordinates does not map to pixel coordinates on the screens.

The optional boundingBoxColor property specifies the colour of the bounding box. The optional boundingBoxNodeSize property specifies the size of the nodes used to draw the bounding box. Both of these properties must be defined within the neo4j property.

Information on all available settings can be found in [Sigma documentation.](https://github.com/jacomyal/sigma.js/wiki/Settings) The renderer property is optional and defaults to webgl.

## **14.2 Loading the App**

A node-link diagram can be loaded using the OVE APIs:

Linux/Mac:

```
curl --header "Content-Type: application/json" --request POST --data '{"app": {"url":
˓→"http://OVE_APP_NETWORKS_HOST:PORT","states": {"load": {"jsonURL": "/data/sample.
˓→json", "settings": { "autoRescale": true, "clone": false, "defaultNodeColor": "
˓→#ec5148"}, "renderer": "canvas"}}}, "space": "OVE_SPACE", "h": 500, "w": 500, "y":
˓→0, "x": 0}' http://OVE_CORE_HOST:PORT/section
```
Windows:

```
curl --header "Content-Type: application/json" --request POST --data "{\"app\": {\
˓→"url\": \"http://OVE_APP_NETWORKS_HOST:PORT\", \"states\": {\"load\": {\"jsonURL\":
˓→\"/data/sample.json\", \"settings\": { \"autoRescale\": true, \"clone\": false, \
˓→"defaultNodeColor\": \"#ec5148\"}, \"renderer\": \"canvas\"}}}, \"space\": \"OVE_
˓→SPACE\", \"h\": 500, \"w\": 500, \"y\": 0, \"x\": 0}" http://OVE_CORE_HOST:PORT/
˓→section
```
The networks app has a transparent background. If required, a background colour of choice can be set using the *[Background Utility](#page-72-0)* provided by OVE.

## **14.3 Controlling the App**

The controller of the app can be loaded by accessing the URL http://OVE\_APP\_NETWORKS\_HOST:PORT/ control.html?oveSectionId=SECTION\_ID.

The app's API also exposes operations such as showOnly, color, labelNodes, neighborsOf and reset. These operations can be executed on a per-network basis or across all networks.

The implementation makes it possible to query on all properties of nodes and edges. The filters used must confirm to the [OData v3.0 specification](https://www.odata.org/documentation/odata-version-3-0/odata-version-3-0-core-protocol/#thefiltersystemqueryoption) and the colors used must have the format rgb(x, y, z) (where x, y, z are integers in the range 0-255).

[Sigma](http://sigmajs.org/) supports chaining of multiple filters and operations such as showOnly and color operations combine node and edge filters if provided together: which has the effect of a logical AND.

To show only the nodes having a size greater than or equal to 2, using OVE APIs:

```
curl --request POST http://OVE_APP_NETWORKS_HOST:PORT/operation/showOnly?filter=size
˓→%20ge%202
```
To reset the network to its original state:

```
curl --request POST http://OVE_APP_NETWORKS_HOST:PORT/operation/reset
```
Instructions on invoking all operations are available on the API Documentation, http:// OVE\_APP\_AUDIO\_HOST:PORT/api-docs#operation.

## PDF App

This app supports displaying PDF documents using the OVE framework. It is based on [PDF.js,](https://github.com/mozilla/pdf.js) a Portable Document Format (PDF) viewer that is built with HTML5.

#### **15.1 Application State**

The state of this app has a format similar to:

```
{
    "url": "https://raw.githubusercontent.com/mozilla/pdf.js/master/test/pdfs/
˓→TAMReview.pdf",
    "settings": {
        "scale": 2,
        "offset": {
            "x": 0,
            "y": 0
        },
        "pageGap": 50,
        "startPage": 1,
        "endPage": 10,
        "scrolling": "horizontal"
    }
}
```
The app accepts a url of a PDF document. All settings are optional. The scale property defines the scale at which each page is rendered. It can be used to automatically zoom contents of a PDF when it loads. Similarly, offset can be used to automatically pan contents of a PDF when it loads. The pageGap is the number of pixels between each adjacent page. The app also accepts a startPage and endPage which can be used to limit the number of pages rendered. It will automatically compute the number of pages and decide on whether it is best to scroll horizontally or vertically depending on the dimensions of the section. This behaviour can be overridden by defining the scrolling property to be either vertical or horizontal.

# **15.2 Loading the App**

A PDF document can be loaded using the OVE APIs:

```
curl --header "Content-Type: application/json" --request POST --data '{"app": {"url":
˓→"http://OVE_APP_PDF_HOST:PORT","states": {"load": {"url": "https://raw.
˓→githubusercontent.com/mozilla/pdf.js/master/test/pdfs/TAMReview.pdf"}}}, "space":
˓→"OVE_SPACE", "h": 500, "w": 500, "y": 0, "x": 0}' http://OVE_CORE_HOST:PORT/section
```
Windows:

```
curl --header "Content-Type: application/json" --request POST --data "{\"app\": {\
˓→"url\": \"http://OVE_APP_PDF_HOST:PORT\", \"states\": {\"load\": {\"url\": \"https:/
˓→/raw.githubusercontent.com/mozilla/pdf.js/master/test/pdfs/TAMReview.pdf\"}}}, \
˓→"space\": \"OVE_SPACE\", \"h\": 500, \"w\": 500, \"y\": 0, \"x\": 0}" http://OVE_
˓→CORE_HOST:PORT/section
```
# **15.3 Controlling the App**

The controller of the app can be loaded by accessing the URL http://OVE\_APP\_PDF\_HOST:PORT/control. html?oveSectionId=SECTION\_ID. The controller supports panning and zooming of PDF documents.

# Replicator App

This app is capable of replicating content from within an OVE environment, as a space (either entirely or a portion of it), as a group or as one or more individual sections. It makes it possible to render content at different dimensions (scaling) while retaining the same aspect ratios. The app also makes it possible for interactive and non-interactive.

The replicator app is instantiated just like any other app, but, it however does not have a controller, and therefore behaves slightly differently to other apps, at runtime. This app can also display content from remote OVE deployments, unlike other apps.

## **16.1 Application State**

The state of this app has a format similar to:

```
{
    "mode": "space",
    "spaceName": "LocalNine",
    "groupIds": [0, 1],
    "sectionIds": [2, 3, 4],
    "crop": {
        "x": 0,
        "y": 0,
        "w": 100,
        "h": 100,
    },
    "oveHost": "localhost:8080",
    "border": "solid gold",
    "background": "#222"
}
```
The mode property is mandatory and should have a value of space, group, or section. If the mode has been set to space, the spaceName property must usually be provided. An app will replicate its own space (and thereby provide a mini-map sort of an experience), if the spaceName property is omitted.

The groupIds property is optional, and must be provided if mode is group. Similarly, the sectionIds property becomes mandatory if the mode is section. The optional crop property defines the region that will be replicated. Everything outside this region will not be visible. The content rendered within the app will scale to fit the app's own dimensions defined as w and h of the geometry when creating the app. The crop area can have its own geometry that is independent of the app's own geometry.

The optional oveHost property must be set in order to connect to a remote OVE environment. The spaceName must always be provided if oveHost has been set, whenever the mode is space. The optional border property is useful when the replication is deployed as an overlay (for example, as a mini-map). Setting a border will set an opaque background to the replication. The optional background property can be set to change the colour and the opacity of the background. Please note that the border width cannot be set using this property.

The replicator app can only work with one space at a time. If the mode was set to group or section the spaceName will be taken into consideration. If the spaceName was not provided, the space with the most number of items will be chosen.

# **16.2 Loading the App**

Content within the OVE framework can be replicated using the OVE APIs:

```
curl --header "Content-Type: application/json" --request POST --data '{"app": {"url":
˓→"http://OVE_APP_REPLICATOR_HOST:PORT","states": {"load": {"mode": "space",
˓→"spaceName": "LocalNine"}}}, "space": "OVE_SPACE", "h": 500, "w": 500, "y": 0, "x":
˓→0}' http://OVE_CORE_HOST:PORT/section
```
Windows:

```
curl --header "Content-Type: application/json" --request POST --data "{\"app\": {\
\rightarrow"url\": \"http://OVE_APP_REPLICATOR_HOST:PORT\", \"states\": {\"load\": {\"mode\": \
˓→"space\", \"spaceName\": \"LocalNine\"}}}, \"space\": \"OVE_SPACE\", \"h\": 500, \
˓→"w\": 500, \"y\": 0, \"x\": 0}" http://OVE_CORE_HOST:PORT/section
```
SVG App

This app supports rendering SVG using the OVE framework. It is based on [Tuoris,](https://github.com/fvictor/tuoris) a middleware for distributed SVG rendering.

The SVG app depends on an environment variable named TUORIS\_HOST, that points to the URL at which the Tuoris instance runs.

## **17.1 Application State**

The state of this app has a format similar to:

```
{
    "url": "https://upload.wikimedia.org/wikipedia/commons/6/6c/Trajans-Column-lower-
˓→animated.svg"
}
```
## **17.2 Loading the App**

An SVG can be loaded using the OVE APIs:

Linux/Mac:

```
curl --header "Content-Type: application/json" --request POST --data '{"app": {"url":
˓→"http://OVE_APP_SVG_HOST:PORT","states": {"load": {"url": "https://upload.wikimedia.
˓→org/wikipedia/commons/6/6c/Trajans-Column-lower-animated.svg"}}}, "space": "OVE_
˓→SPACE", "h": 500, "w": 500, "y": 0, "x": 0}' http://OVE_CORE_HOST:PORT/section
```
Windows:

```
curl --header "Content-Type: application/json" --request POST --data "{\"app\": {\
˓→"url\": \"http://OVE_APP_SVG_HOST:PORT\", \"states\": {\"load\": {\"url\": \"https:/
 ˓→/upload.wikimedia.org/wikipedia/commons/6/6c/Trajans-Column-lower-animated.svg\"}}},
\rightarrow \"space\": \"OVE_SPACE\", \"h\": 500, \"w\": 500, \"y\": 0, \"x\": 0}" http://OVE_
˓→CORE_HOST:PORT/section
```
(continued from previous page)

The SVG app has a transparent background. If required, a background colour of choice can be set using the *[Background](#page-72-0) [Utility](#page-72-0)* provided by OVE.

# **17.3 Controlling the App**

The controller of the app can be loaded by accessing the URL http://OVE\_APP\_SVG\_HOST:PORT/control. html?oveSectionId=SECTION\_ID.

## Videos App

This app supports playing videos using the OVE framework. It provides a generic player for any video (HTML5), and a player based on the [YouTube IFrame Player API](https://developers.google.com/youtube/iframe_api_reference) (YouTube).

#### **18.1 Application State**

The state of this app has a format similar to:

```
"url": "http://www.youtube.com/embed/XY3NP4JHXZ4"
```
The player is selected automatically based on the URL: Any YouTube URL uses the YouTube player and all other URLs use the HTML5 player.

## **18.2 Loading the App**

A video can be loaded using the OVE APIs:

Linux/Mac:

{

}

```
curl --header "Content-Type: application/json" --request POST --data '{"app": {"url":
˓→"http://OVE_APP_VIDEOS_HOST:PORT","states": {"load": {"url": "http://www.youtube.
˓→com/embed/XY3NP4JHXZ4"}}}, "space": "OVE_SPACE", "h": 500, "w": 500, "y": 0, "x": 0}
˓→' http://OVE_CORE_HOST:PORT/section
```
Windows:

```
curl --header "Content-Type: application/json" --request POST --data "{\"app\": {\
˓→"url\": \"http://OVE_APP_VIDEOS_HOST:PORT\", \"states\": {\"load\": {\"url\": \
˓→"http://www.youtube.com/embed/XY3NP4JHXZ4\"}}}, \"space\": \"OVE_SPACE\", \"h\":
˓→500, \"w\": 500, \"y\": 0, \"x\": 0}" http://OVE_CORE_HOST:PORT/section
```
# **18.3 Controlling the App**

The controller of the app can be loaded by accessing the URL http://OVE\_APP\_VIDEOS\_HOST:PORT/ control.html?oveSectionId=SECTION\_ID.

The app's API also exposes operations such as play, pause, stop, seekTo and bufferStatus. These operations can be executed on a per-video basis or across all videos.

To play videos using OVE APIs:

curl --request POST http://OVE\_APP\_VIDEOS\_HOST:PORT/operation/play

Instructions on invoking other operations are available on the API Documentation, http:// OVE\_APP\_AUDIO\_HOST:PORT/api-docs#operation.

## WebRTC App

This app supports one-to-one, one-to-many and many-to-many video conferencing and screen sharing using the OVE framework. It is based on [OpenVidu,](https://openvidu.io/) a platform designed to facilitate the addition of WebRTC video conferencing into existing web an mobile applications.

The WebRTC app depends on an environment variable named OPENVIDU HOST, that points to the URL at which the OpenVidu instance runs. The [OpenVidu Secret](https://openvidu.io/docs/troubleshooting/#4-does-my-app-need-a-server-side) must be provided by setting the OPENVIDU\_SECRET environment variable on the production server or alternatively on the config.json file which must reside only on the production server.

#### **19.1 Application State**

The state of this app has a format similar to:

```
"sessionId": "random",
"maxSessions": 8
```
The sessionId property can be a new or existing OpenVidu session identifier. If this is set to random, the controller will generate a random sessionId. The maxSessions property is optional. It defines the maximum number of external users that can connect to this session. It is also possible to provide a url property which contains the sessionId in it. In such situations, the controller with extract the last path segment and use it as the sectionId.

## **19.2 Loading the App**

The WebRTC app can be loaded using the OVE APIs:

Linux/Mac:

{

}

```
curl --header "Content-Type: application/json" --request POST --data '{"app": {"url":
  ˓→"http://OVE_APP_WEBRTC_HOST:PORT","states": {"load": {"sessionId": "random"}}},
˓→"space": "OVE_SPACE", "h": 500, "w": 500, "y": 0, "x": 0}' http://OVE_CORE_
˓→HOST:PORT/section
                                                                                     <sup>7</sup>(continues on next page)
```
(continued from previous page)

Windows:

```
curl --header "Content-Type: application/json" --request POST --data "{\"app\": {\
˓→"url\": \"http://OVE_APP_WEBRTC_HOST:PORT\", \"states\": {\"load\": {\"sessionId\":
˓→\"random\"}}}, \"space\": \"OVE_SPACE\", \"h\": 500, \"w\": 500, \"y\": 0, \"x\": 0}
˓→" http://OVE_CORE_HOST:PORT/section
```
# **19.3 Controlling the App**

The controller of the app can be loaded by accessing the URL http://OVE\_APP\_WEBRTC\_HOST:PORT/ control.html?oveSectionId=SECTION\_ID. The controller must be used to initiate a video conferencing session to which participants can join using an OpenVidu client by providing the Session Id.

## Whiteboard App

This app creates a whiteboard that can be used within the OVE framework. The app creates a collaborative canvas that accepts handwriting and text input.

The controller UI design of the whiteboard app is based on [codoodler.](https://github.com/pubnub/codoodler)

## **20.1 Loading the App**

A web page can be loaded using the OVE APIs:

Linux/Mac:

```
curl --header "Content-Type: application/json" --request POST --data '{"app": {"url":
˓→"http://OVE_APP_WHITEBOARD_HOST:PORT"}, "space": "OVE_SPACE", "h": 500, "w": 500, "y
˓→": 0, "x": 0}' http://OVE_CORE_HOST:PORT/section
```
Windows:

```
curl --header "Content-Type: application/json" --request POST --data "{\"app\": {\
˓→"url\": \"http://OVE_APP_WHITEBOARD_HOST:PORT\"}, \"space\": \"OVE_SPACE\", \"h\":
˓→500, \"w\": 500, \"y\": 0, \"x\": 0}" http://OVE_CORE_HOST:PORT/section
```
# **20.2 Controlling the App**

The controller of the app can be loaded by accessing the URL http://OVE\_APP\_WHITEBOARD\_HOST:PORT/ control.html?oveSectionId=SECTION\_ID.

# Open Visualisation Environment - Services

This repository contains a collection of microservices designed to support an [Open Visualisation Environment \(OVE\)](https://github.com/ove/ove) installation.

OVE is an open-source software stack, designed to be used in large high resolution display (LHRD) environments like the [Imperial College](http://www.imperial.ac.uk) [Data Science Institute's](http://www.imperial.ac.uk/data-science/) [Data Observatory.](http://www.imperial.ac.uk/data-science/data-observatory/)

We welcome collaboration under our [Code of Conduct.](https://github.com/ove/ove-services/blob/master/CODE_OF_CONDUCT.md)

OVE needs to be installed before using OVE Services. The [OVE Documentation](https://ove.readthedocs.io/en/stable/) provides [installation instructions](https://ove.readthedocs.io/en/stable/docs/INSTALLATION.html) and a [user guide.](https://ove.readthedocs.io/en/stable/docs/USAGE.html)

This repository contains the following OVE Services:

• *[Persistence \(In-Memory\)](#page-68-0)* - Provides in-memory persistence for the OVE framework.

#### OVE Persistence Service - In-Memory

<span id="page-68-0"></span>This service provides persistence for the OVE framework using an in-memory storage implementation. This is also the most straightforward persistence service implementation and is not highly available.

#### **22.1 Registering a Persistence Service**

All persistence services for OVE implements a common API and can be registered in the same way. However, the persistence services may have their own configurations, concerning their underlying storage implementations. Such configuration should be made according to the respective persistence service's documentation.

A persistence service can be registered with OVE or any OVE App using the following API:

Linux/Mac:

```
curl --header "Content-Type: application/json" --request POST --data '{"url": "http://
˓→OVE_PERSISTENCE_SERVICE_HOST:PORT"}' http://OVE_CORE_OR_APP_HOST:PORT/persistence
```
Windows:

```
curl --header "Content-Type: application/json" --request POST --data "{\"url\": \
˓→"http://OVE_PERSISTENCE_SERVICE_HOST:PORT\"}" http://OVE_CORE_OR_APP_HOST:PORT/
˓→persistence
```
A persistence service can be unregistered from OVE or any OVE App using the following API:

Linux/Mac/Windows:

```
curl --header "Content-Type: application/json" --request DELETE http://OVE_CORE_OR_
˓→APP_HOST:PORT/persistence
```
# Distributed.js Library

<span id="page-70-0"></span>This is a [JavaScript library](https://raw.githubusercontent.com/ove/ove-apps/master/packages/ove-app-html/src/libs/distributed.js) for distributing JavaScript function calls and variables from controllers to viewers. The setDistributed function distributes the execution of functions and the watch function propagates updates on one or more properties from controller to viewers.

This library also exposes a number of helpers, one of which is [THREE.Distributed,](https://raw.githubusercontent.com/ove/ove-apps/master/packages/ove-app-html/src/libs/distributed/three.js) which is library for distributing Three.js functionality using the Distributed.js library.
# CHAPTER 24

#### Background Utility

If a web page or an app has a transparent background by design, a background colour of choice can be set using this utility:

Linux/Mac:

```
curl --header "Content-Type: application/json" --request POST --data '{"app": {"url":
˓→"http://OVE_APP_HTML_HOST:PORT","states": {"load": {"url": "/data/background/index.
˓→html?background=COLOUR"}}}, "space": "OVE_SPACE", "h": 500, "w": 500, "y": 0, "x":
˓→0}' http://OVE_CORE_HOST:PORT/section
```
Windows:

```
curl --header "Content-Type: application/json" --request POST --data "{\"app\": {\
˓→"url\": \"http://OVE_APP_HTML_HOST:PORT\", \"states\": {\"load\": {\"url\": \"/data/
˓→background/index.html?background=COLOUR\"}}}, \"space\": \"OVE_SPACE\", \"h\": 500,
˓→\"w\": 500, \"y\": 0, \"x\": 0}" http://OVE_CORE_HOST:PORT/section
```
The background colour can be specified either as [a keyword or hexadecimal value](https://developer.mozilla.org/en-US/docs/Web/CSS/background-color) such as Black or #f0f0f0.

# CHAPTER 25

## MapLayers.json File

The maps app can be configured by embedding the map layers configuration within the config.json file, or by providing a URL that points to a MapLayers.json file. The format of the JSON configuration remains the same in either of these two approaches.

The MapLayers.json file contains an array of map layers. There are two different configuration formats for [OpenLayers](https://openlayers.org/) and [Leaflet.](https://leafletjs.com/) These as described below. The mapping library is selected according to the configuration format of the first layer and assumes all other layers follow the same format. If no layers were defined, [OpenLayers](https://openlayers.org/) will be selected as the mapping library.

By default, the config.json exposes layers in the [OpenLayers](https://openlayers.org/) configuration format. To use [Leaflet,](https://leafletjs.com/) edit the config.json file and replace the layers property with layers\_ol and the layers\_leaflet property with layers.

Examples on using the [CARTO](https://carto.com) platform are found in the config. json file and are not explained in here. Both mapping libraries make it possible to have more than one layer defined in their respective [CARTO](https://carto.com) platform configurations. To learn more, read documentation on [Using OpenLayers with the CARTO Platform](https://openlayers.org/en/latest/examples/cartodb.html) and on [Using Leaflet with](https://carto.com/developers/carto-js/examples/) [the CARTO Platform.](https://carto.com/developers/carto-js/examples/)

### **25.1 OpenLayers configuration format**

The configuration format for [OpenLayers](https://openlayers.org/) has a structure similar to:

```
[
    {
         "type": "ol.layer.Tile",
         "visible": false,
         "wms": false,
         "source": {
              "type": "ol.source.OSM",
              "config": {
                   "crossOrigin": null,
                   "url": "https://{a-c}.tile.thunderforest.com/transport/{z}/{x}/{y}.png
\hookrightarrow ^{\mathfrak{m}}
```
(continues on next page)

}

(continued from previous page)

```
}
    },
    {
        "type": "ol.layer.Vector",
        "visible": false,
        "wms": true,
        "source": {
            "type": "ol.source.Vector",
             "config": {
                 "url": "/data/sampleGeo.json"
             }
        },
        "style": {
             "fill": {
                 "color": "#B29255"
             },
             "stroke": {
                 "color": "#715E3A",
                 "width": 4
             }
        },
        "opacity": 0.7
    }
]
```
The library supports two types of map layers,  $olu \text{layer.Tile}$  and  $ol\text{layer.Vector}$ .

Both types of layer have a visible property that describes whether the layer is visible by default and a wms property which describes whether the layer is a displaying data from a [Web Map Service](https://www.opengeospatial.org/standards/wms). These properties have Boolean values.

The layers also have a common source property, but their contents differ. The source of a vector layer always must have a type equal to ol.source.Vector, and the url of the config property must point to a [GeoJSON](http://geojson.org/) file. The source of a tile layer can be any [layer source for tile data supported by OpenLayers](https://geoadmin.github.io/ol3/apidoc/ol.source.html) such as [ol.source.OSM](https://geoadmin.github.io/ol3/apidoc/ol.source.OSM.html) or [ol.source.BingMaps](https://geoadmin.github.io/ol3/apidoc/ol.source.BingMaps.html). The config object is passed as an argument of the constructor for the specified source, and its properties depend on which source is used; more information can be found in the [OpenLayers documentation.](http://geoadmin.github.io/ol3/apidoc/ol.source.html)

Unlike tile layers, vector layers have two additional properties, style and opacity which can be used to customise their appearance. The opacity property has a numeric value between 0 and 1, and the style property accepts a JSON structure with two properties (fill and stroke) within it. These correspond to configuration provided when creating [ol.style.Fill](http://geoadmin.github.io/ol3/apidoc/ol.style.Fill.html) and [ol.style.Stroke](http://geoadmin.github.io/ol3/apidoc/ol.style.Stroke.html) objects, respectively.

### **25.2 Leaflet configuration format**

The configuration format for [Leaflet](https://leafletjs.com/) has a structure similar to:

```
[
    {
        "type": "L.tileLayer",
        "visible": false,
        "wms": false,
        "url": "http://services.arcgisonline.com/ArcGIS/rest/services/World_Topo_Map/
˓→MapServer/tile/{z}/{y}/{x}.jpg"
   },
```
(continues on next page)

(continued from previous page)

```
{
        "type": "L.geoJSON",
        "visible": false,
        "wms": false,
        "data": [
        {
            "type": "LineString",
            "coordinates": [[-100, 40], [-105, 45], [-110, 55]]
        },
        {
            "type": "LineString",
            "coordinates": [[-105, 40], [-110, 45], [-115, 55]]
        }],
        "options": {
            "style": {
                "fill": true,
                 "fillColor": "#B29255",
                "fillOpacity": 0.7,
                 "color": "#715E3A",
                 "weight": 4,
                 "opacity": 0.7
            }
        }
    }
]
```
The library supports raster and vector map layers as well as geoJSON layers. Unlike [OpenLayers,](https://openlayers.org/) they are not grouped into two significant layers. A complete catalogue of all [Leaflet](https://leafletjs.com/) map layers are available in their [documentation.](https://leafletjs.com/reference.html#layer)

Both types of layer have a visible property that describes whether the layer is visible by default and a wms property which describes whether the layer is a displaying data from a [Web Map Service](https://www.opengeospatial.org/standards/wms). These properties have Boolean values.

Each layer has its own properties. L.tileLayer must have a url property. All vector layers must have a bounds property. L.imageOverlay and L.videoOverlay must have a url as well as a bounds property. All layers accept an optional options property as well. All of these combinations are explained in the [Leaflet documentation.](https://leafletjs.com/reference.html#layer)

Unlike in [OpenLayers,](https://openlayers.org/) [Leaflet](https://leafletjs.com/) expects [GeoJSON](http://geojson.org/) to be embedded and defined using a data property. Like other layers it also accepts an optional options property. The style property is defined within this options property as seen above. opacity is a part of the style property.